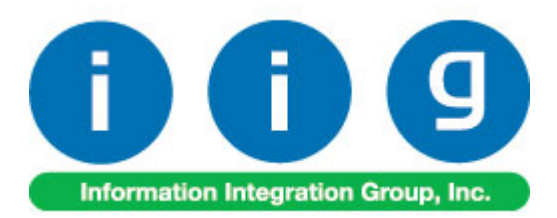

# **True Commerce EDI/ASN Link For Sage 100 ERP 2014**

457 Palm Drive Glendale, CA 91202 818-956-3744 818-956-3746 sales@iigservices.com

www.iigservices.com

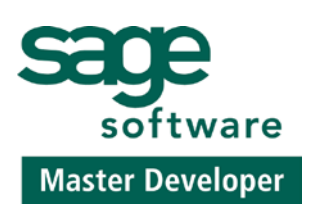

Information in this document is subject to change without notice. No part of this document may be reproduced or transmitted in any form or by any means, electronic or mechanical, for any purpose without the express written consent of Information Integration Group, Inc.

#### **TRADEMARKS**

*MS-DOS* and *Windows* are trademarks of Microsoft Corporation.

SAGE 100 ERP (formerly Sage ERP MAS 90 and 200) is registered trademarks of Sage Software, Inc.

All other product names and brand names are service marks, and/or trademarks or registered trademarks of their respective companies.

#### **REQUIREMENTS**

- · *MAS 90 (IIG).BSP version 0008 or above (supplied by True Commerce).*
- · *Compatible Bar Code printer for ASN Labels. We highly recommend Zebra printers, but any compatible thermal label printer will do. Laser printers are also supported but not recommended for high volume.*
- · *Internet Connection.*
- · *Workstation hosting the Integrator must have a mapped drive to the MAS 90 folder.*

#### **Table of Contents**

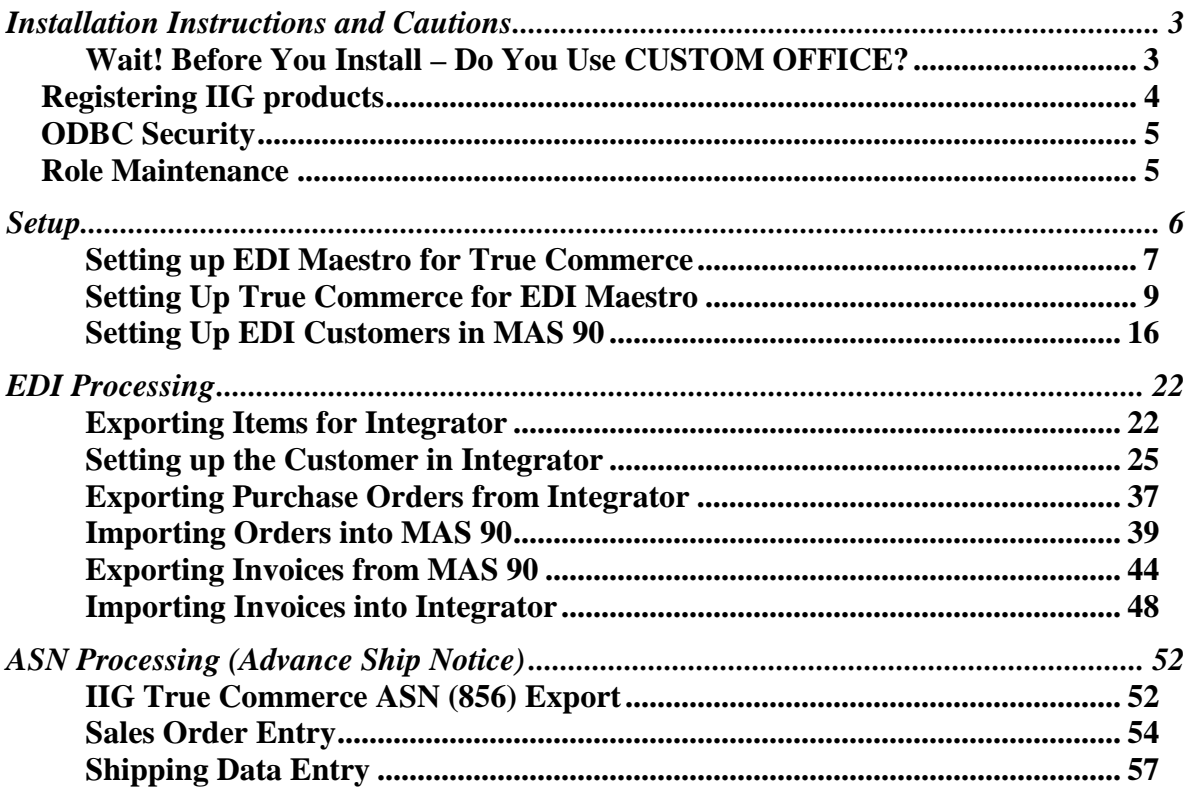

 $\overline{\mathbf{2}}$ 

#### <span id="page-3-0"></span>Installation Instructions and Cautions

*PLEASE NOTE: SAGE 100 ERP must already be installed on your system before installing any IIG enhancement. If not already done, perform your SAGE 100 ERP installation and setup now; then allow any updating to be accomplished automatically. Once SAGE 100 ERP installation and file updating is complete, you may install your IIG enhancement product by following the procedure below.*

#### <span id="page-3-1"></span>*Wait! Before You Install – Do You Use CUSTOM OFFICE?*

*THIS IS AN IMPORTANT CAUTION: If you have Custom Office installed, and if you have modified any SAGE 100 ERP screens, you must run Customizer Update after you do an enhancement installation.* 

*But wait! BEFORE you run Customizer Update, it is very important that you print all of your tab lists. Running Customizer Update will clear all Tab settings; your printed tab list will help you to reset your Tabs in Customizer Update. Custom Office is installed on your system if there is an asterisk in the title bar of some of the screens. The asterisk indicates that the screen has been changed.*

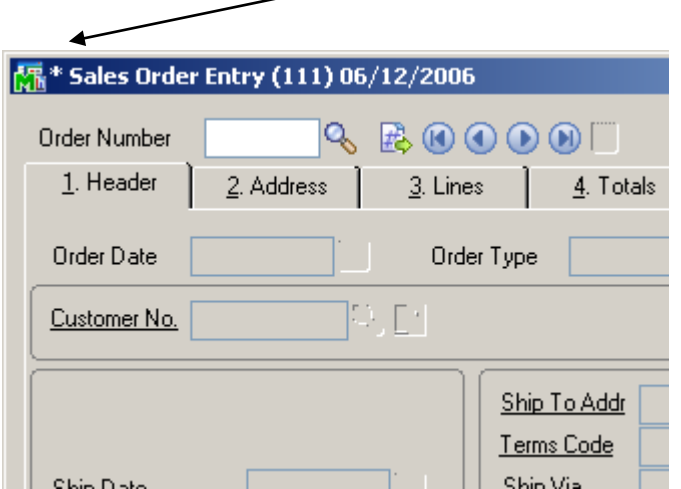

An *asterisk* in a window's title bar indicates that the screen has been modified. This means that **Custom Office** is installed.

Follow all the instructions on this page before you run **Customizer Update**!

#### <span id="page-4-0"></span>Registering IIG products

IIG Enhancement should be registered to be able to use it. If registration is not performed, the enhancement will work in a demo mode for a limited time period. The registration can be still done during the demo period.

Select the **IIG Product Registration** program under the **Library Master Setup** menu of the SAGE 100 ERP.

If this option is not listed under the Library Master Setup menu, go to the main menu, and select **Run** from the **File** menu. Type in SVIIGR and click **OK**.

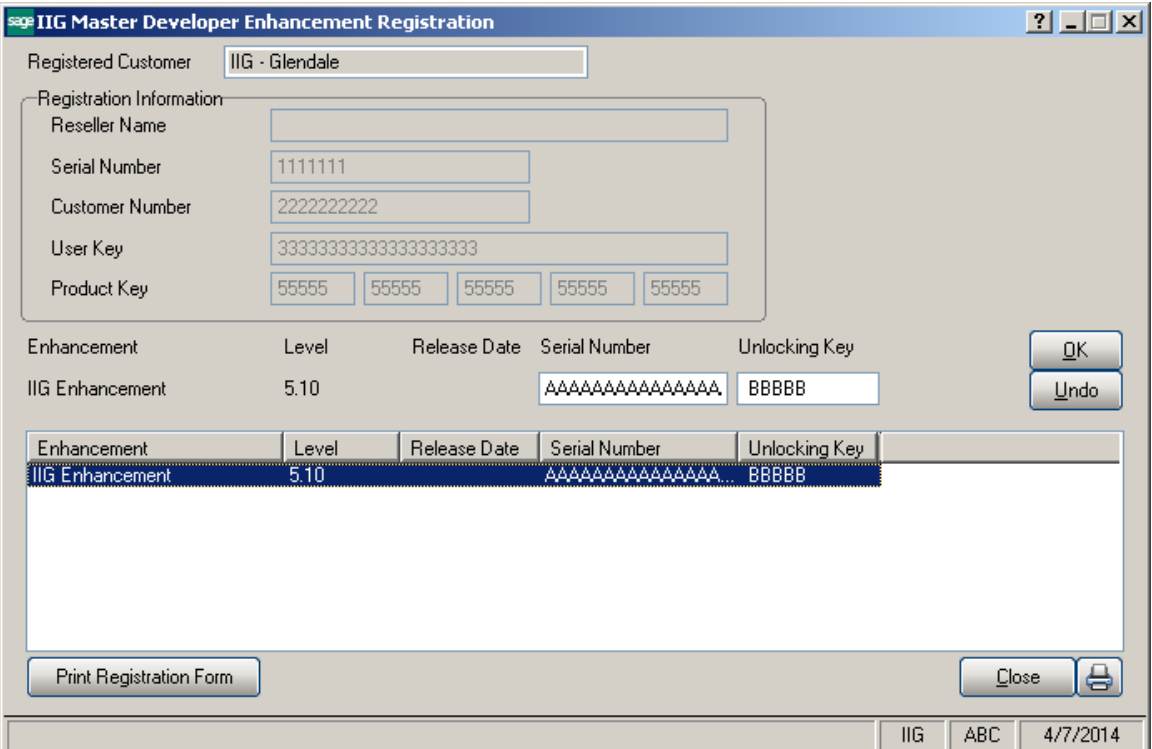

Enter **Serial Number** and **Unlocking Key** provided by IIG, and click **OK**.

If multiple IIG Enhancements are installed, Serial Numbers and Unlocking Keys should be entered for each enhancement. Use the **Print Registration Form** button to print IIG Registration Form.

#### <span id="page-5-0"></span>**ODBC Security**

After installing an **IIG Enhancement**; it is **very important to verify** whether or not the **Enable ODBC Security within Role Maintenance** check box is selected in the **System Configuration** window of your system. If it is selected you must assign ODBC security permissions and allow access to custom data tables/fields for the Roles defined in your system.

-ODBC Security-

Enable ODBC Security within Role Maintenance

#### <span id="page-5-1"></span>Role Maintenance

After installing an **IIG Enhancement**, permissions must be configured for newly created Tasks and Security Events.

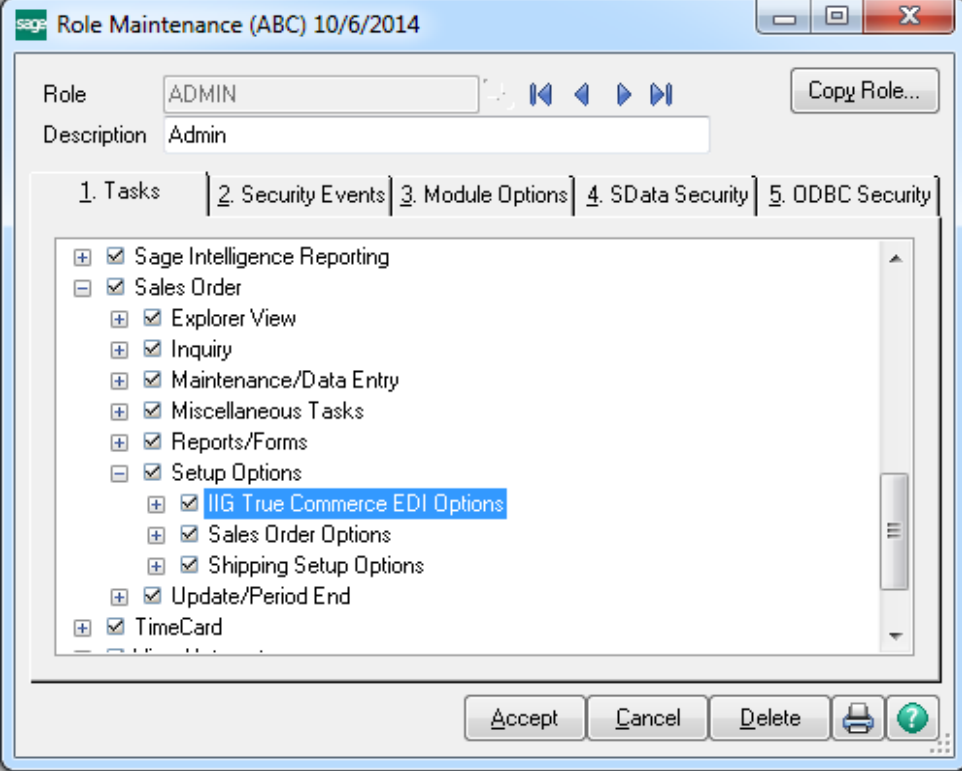

П

#### <span id="page-6-0"></span>Setup

*Note: For True Commerce Invoice History Export, True Commerce Invoice Export and True Commerce ASN Export programs the Paperless Office Output field will be shown when the fields of Form Maintenance are filled in. Form Maintenance is available from Paperless Office -> Setup menu.* 

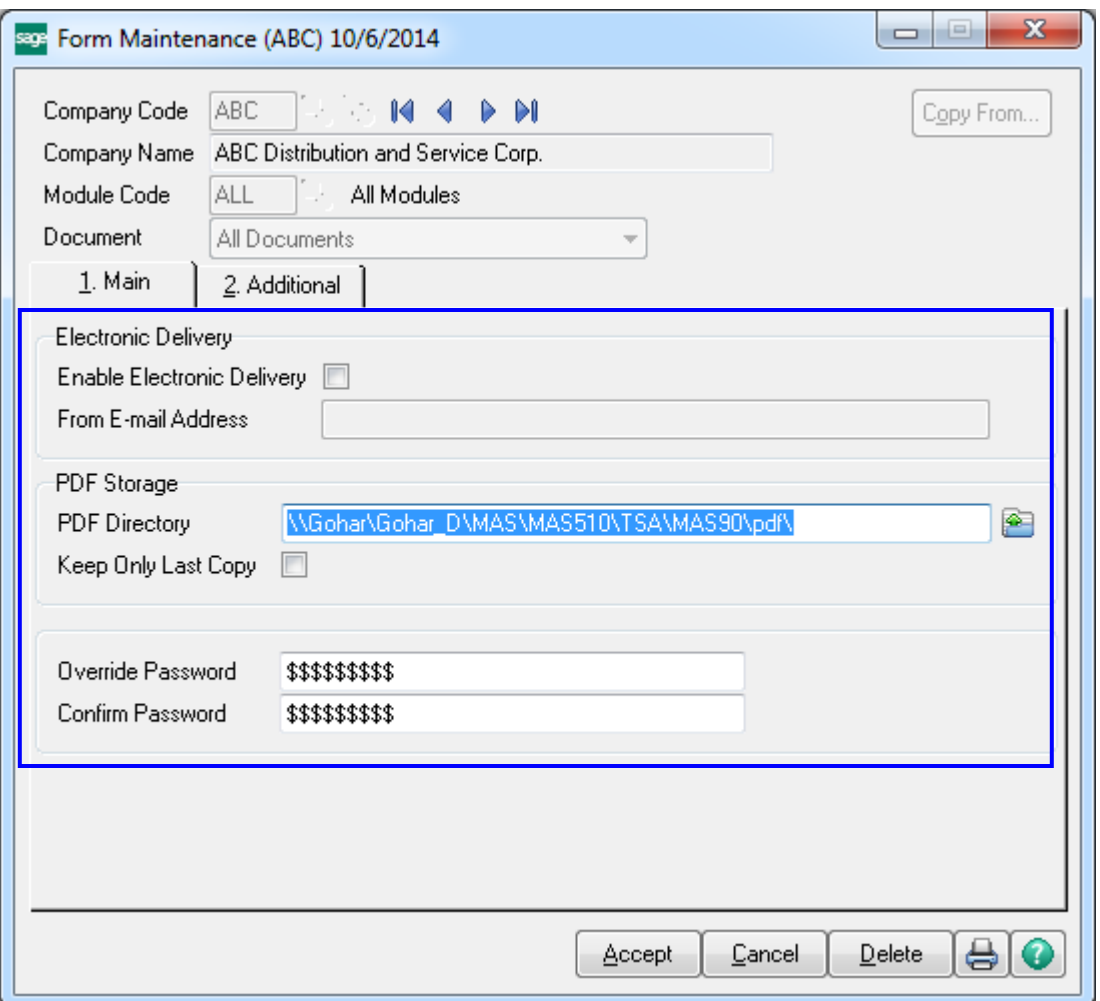

#### <span id="page-7-0"></span>*Setting up EDI Maestro for True Commerce*

After installing the IIG True Commerce EDI Integration Enhancement, you will need to set up **the IIG True Commerce EDI Options**, added under the **Sales Order Setup** menu.

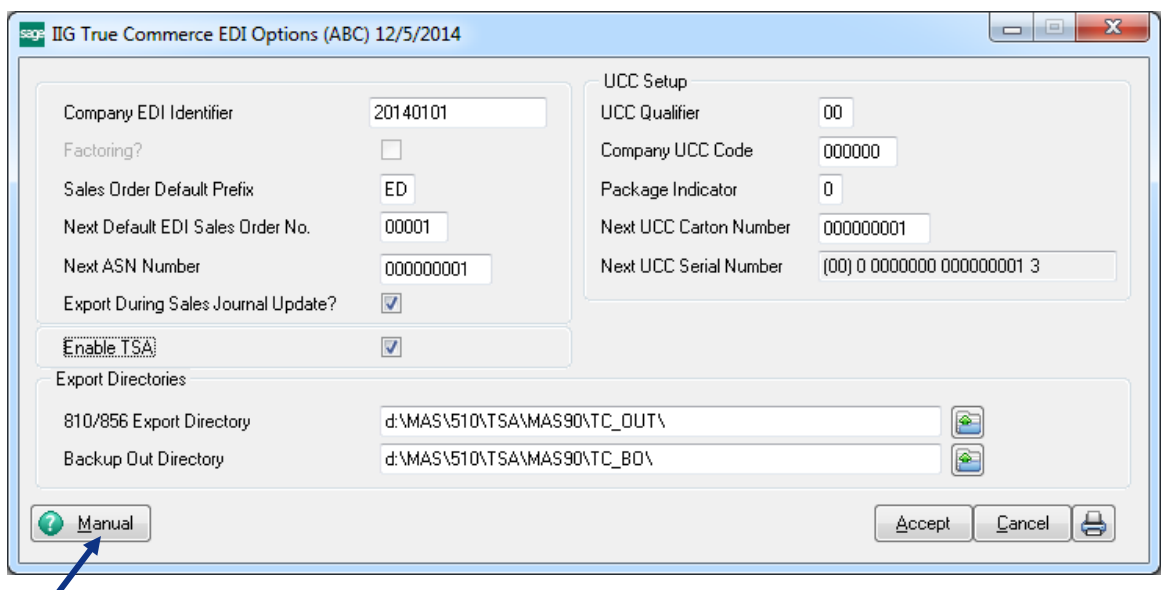

The Manual button allows for viewing TSA enhancement document in a PDF format.

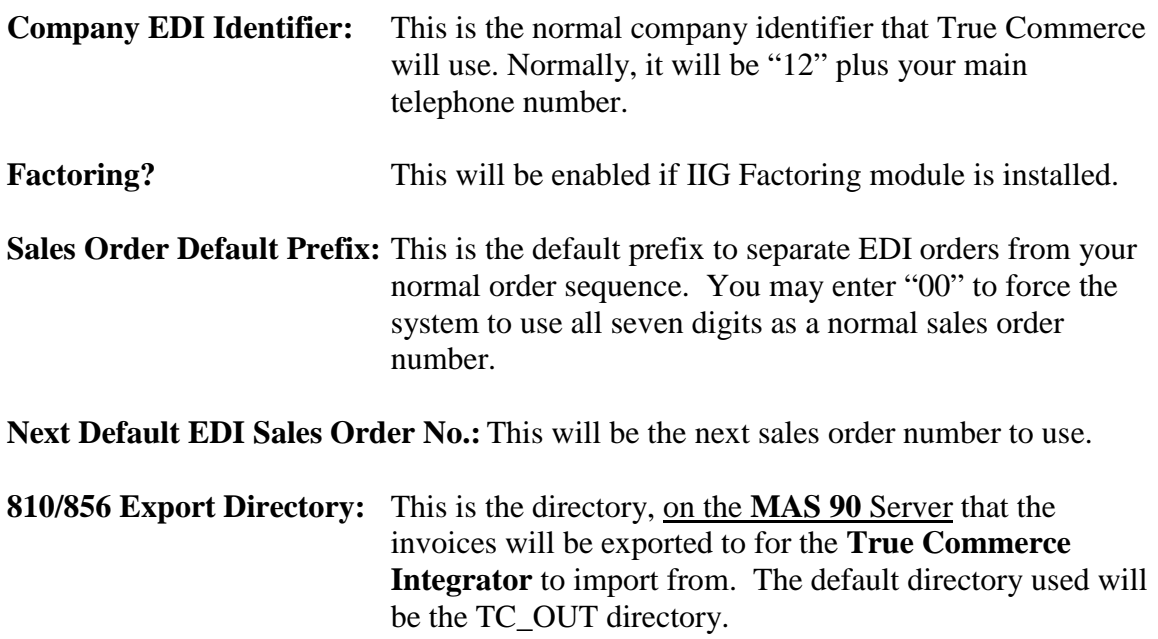

**Backup Out Directory:** This is the directory that Ship To addresses and Inventory Items (if the **IIG UPC** module is installed) will be exported to in the format that the **True Commerce Integrator** will be expecting. The default directory used will be the TC\_BO directory.

For both of the **Directory** fields above you can click on the folder button to locate the folder on the server.

Highlight the directory you wish to use, and the program will load the full path for the **MAS 90** Server:

The **Enable TSA** check box enables the export of **Advance Ship Notice (856)** to True Commerce. If this check box is not selected, the following message will appear when trying to perform export through the **IIG True Commerce ASN Export** program added under the **Sales Order Main** menu.

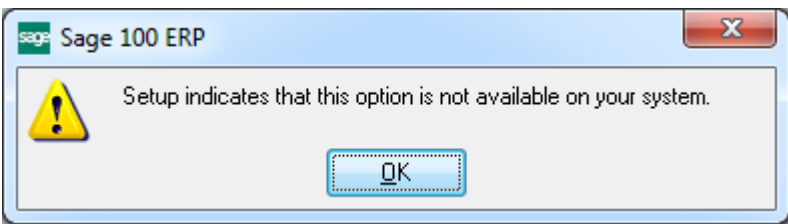

After selecting the Enable TSA check box, the Next ASN Number, UCC Qualifier, Company UCC Code, Package Indicator, Next UCC Carton Number and Next UCC Serial Number fields are become visible.

The **Export During Sales Journal Update?** option is intended to allow the Invoices automatically exported while running the **Daily Sales Report/Updates** program.

#### <span id="page-9-0"></span>*Setting Up True Commerce for EDI Maestro*

Start **True Commerce Integrator:**

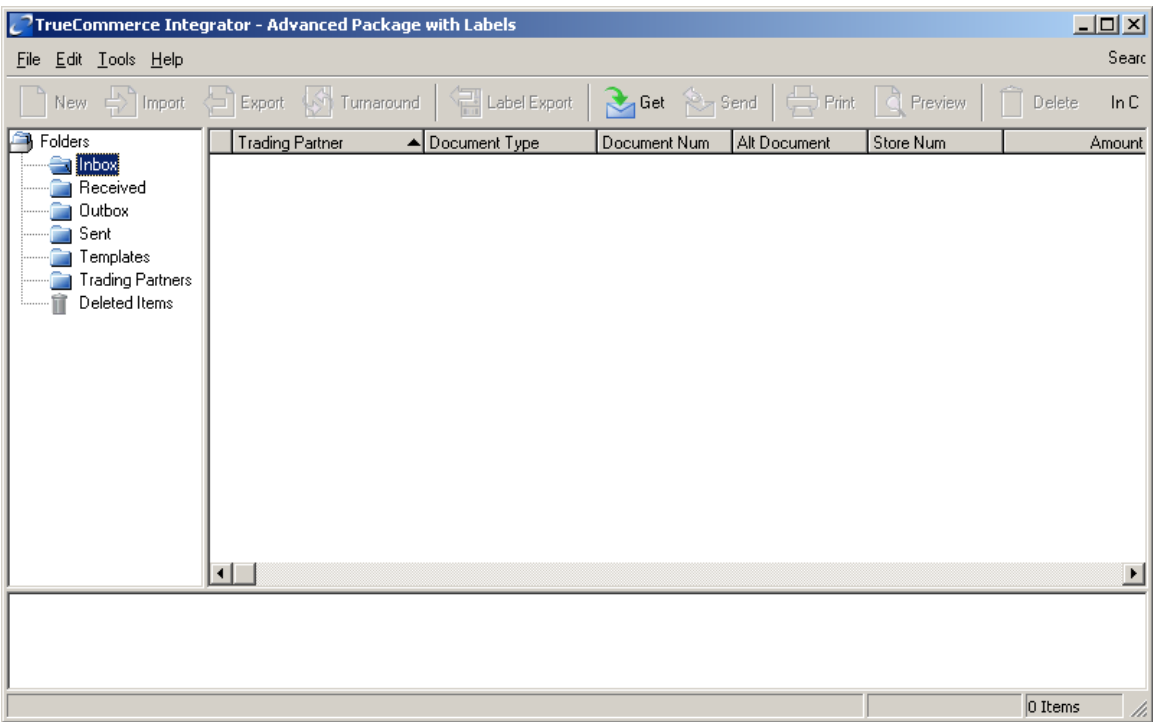

Select **File**, then **User Information**.

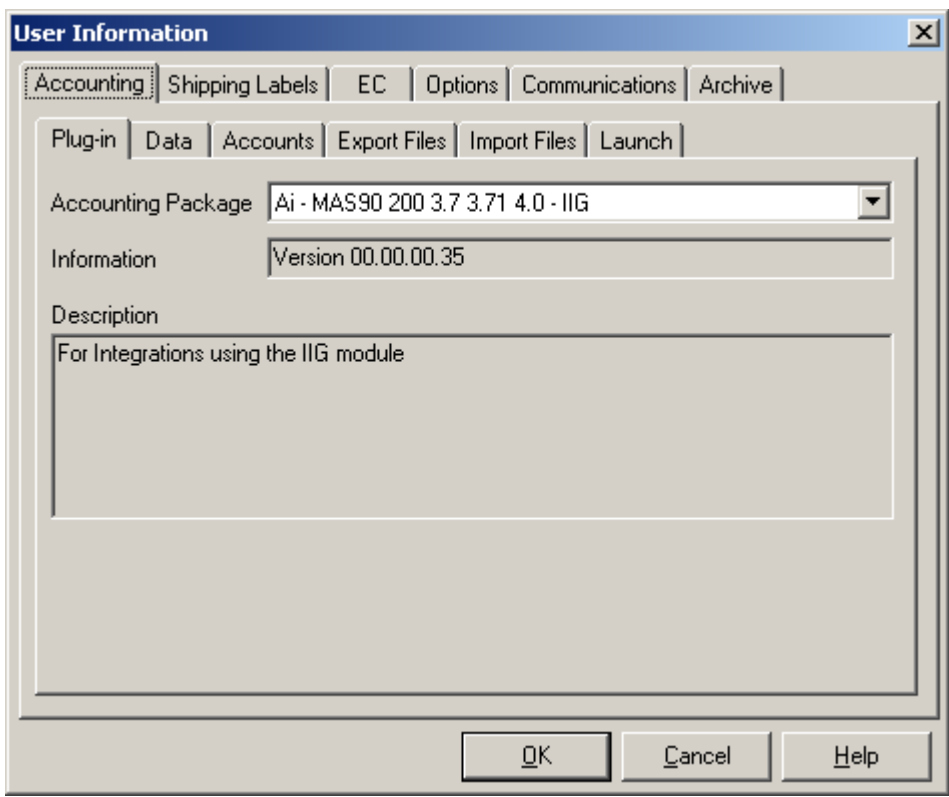

On the **Plug-in** tab, verify that the Accounting Package is **MAS90 (IIG)**.

Next, select the **Data** tab:

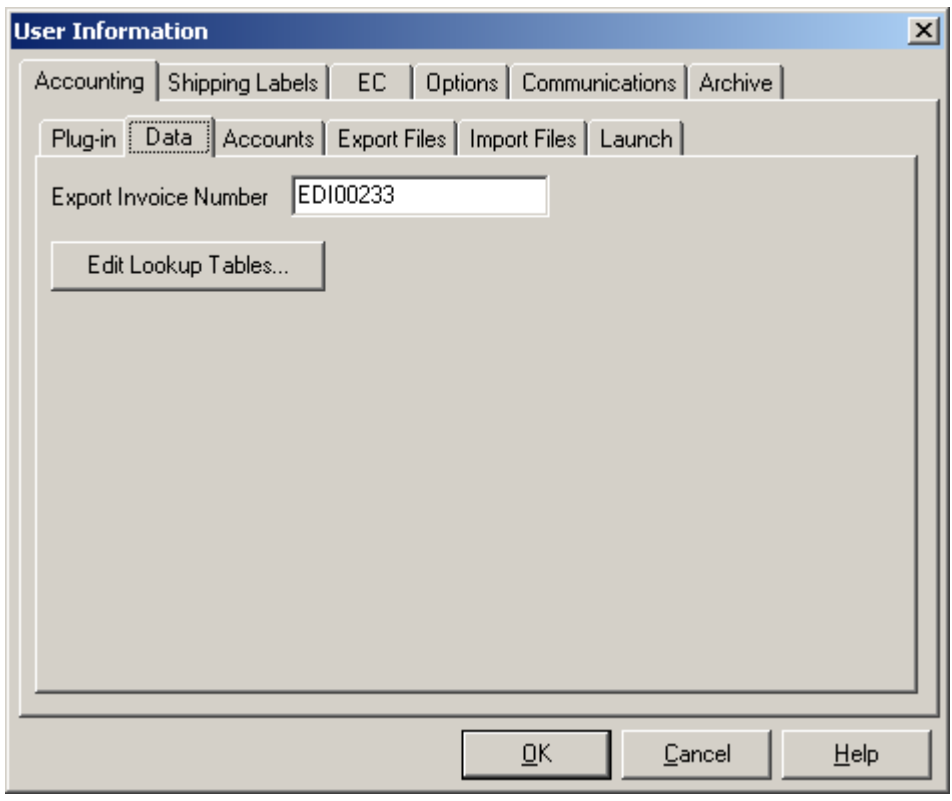

Click on the **Edit Lookup Tables**… button.

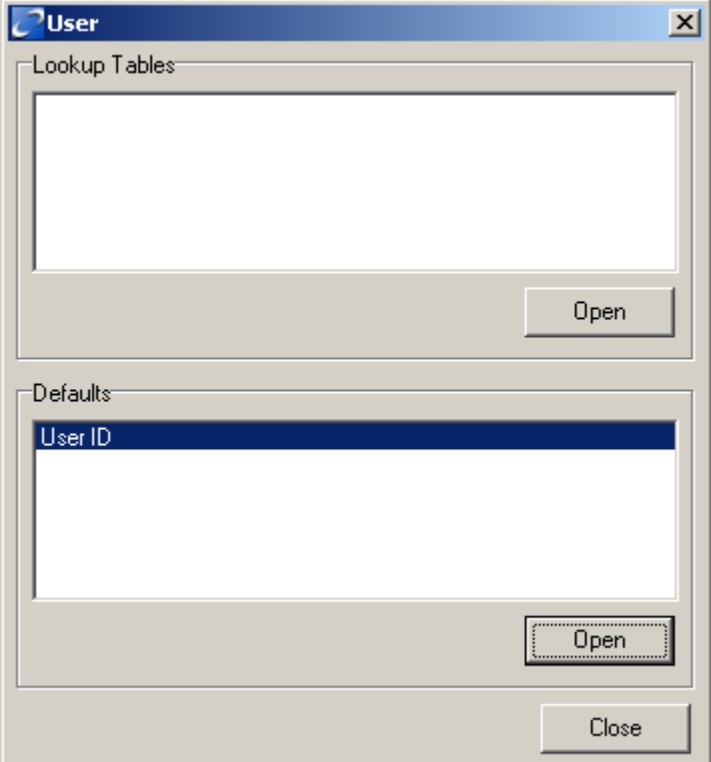

Select **User ID** and click the **Open** button.

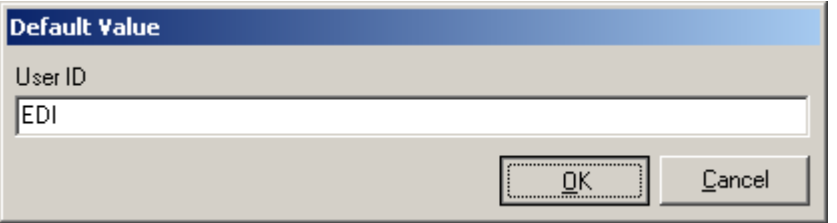

Enter the user ID used for importing. We suggest either TCE or EDI.

Click **Ok** to save this value, then click on the **Close** button to update.

Next, click on the **Export Files** tab.

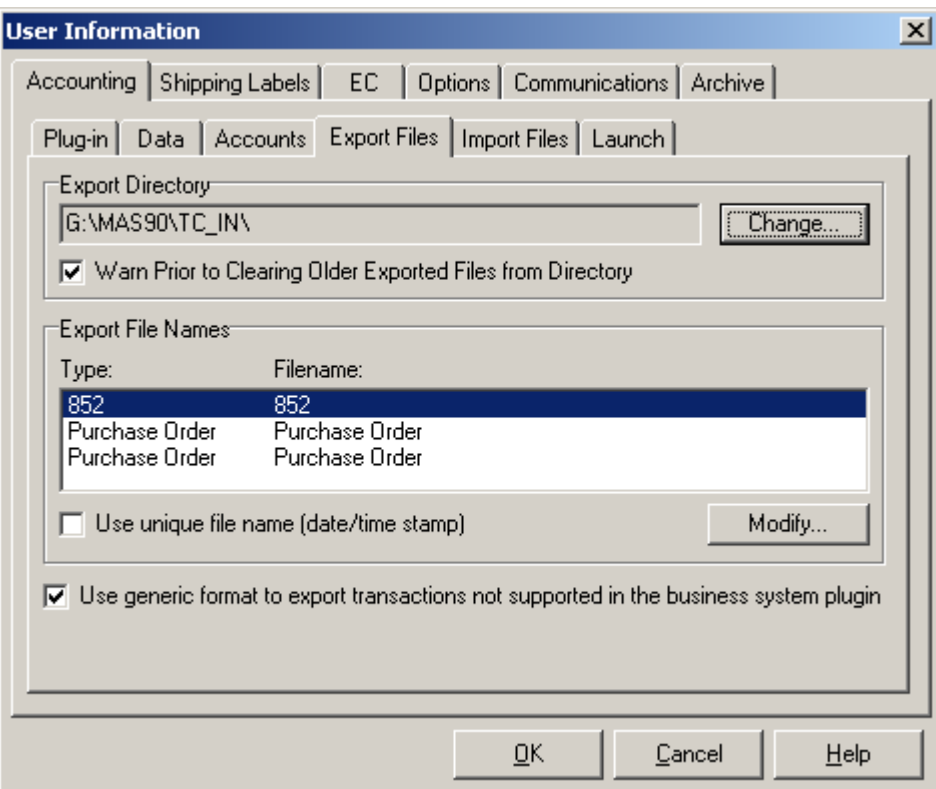

Click on the **Change…** button to modify the export path for Integrator.

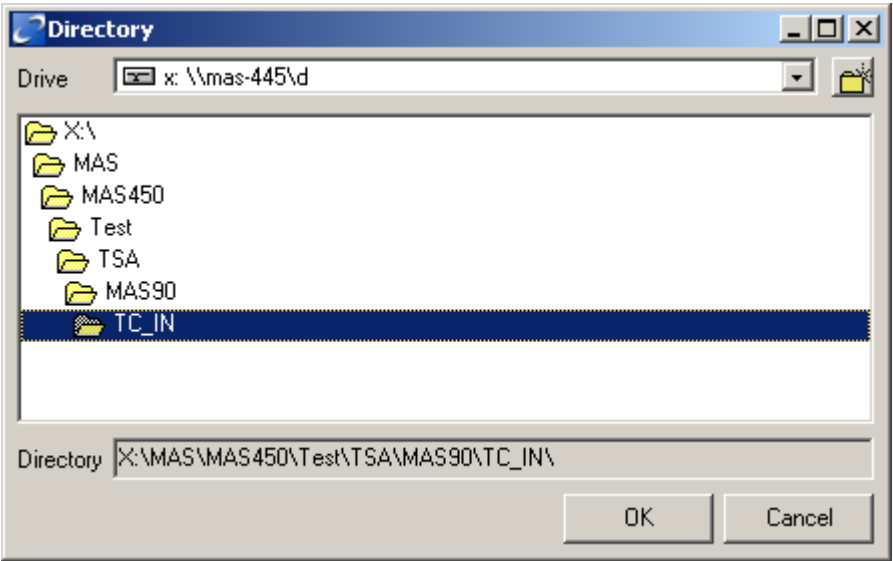

Select the TC\_IN folder under the MAS90 folder, on the MAS 90 server. This means that the True Commerce

machine must have a mapped drive to the MAS90 folder. Either your reseller or our Network Services Department can assist you in setting up a mapped drive if needed. Click the **OK** button to save the Export Directory.

*Note: You must actually click on the TC\_IN folder, so it looks similar to the picture above.*

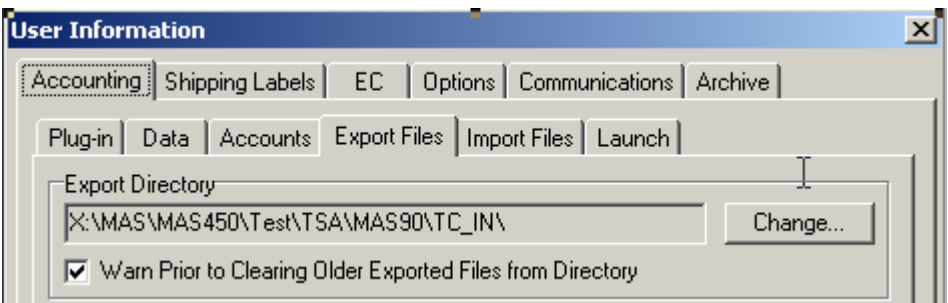

Next, check the **Warn Prior to Clearing Older Exported Files from Directory** box.

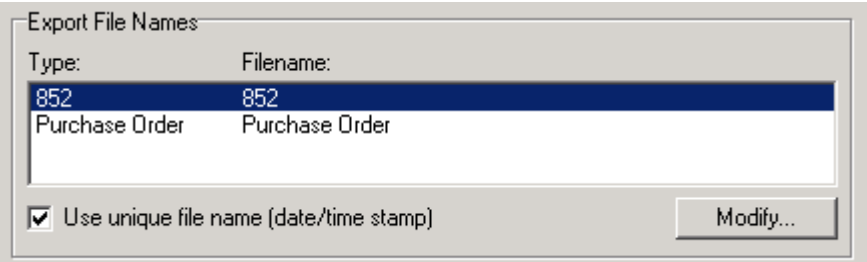

Next, check the **Use unique file name (date/time stamp)** box.

Then go to the **Import Files** tab:

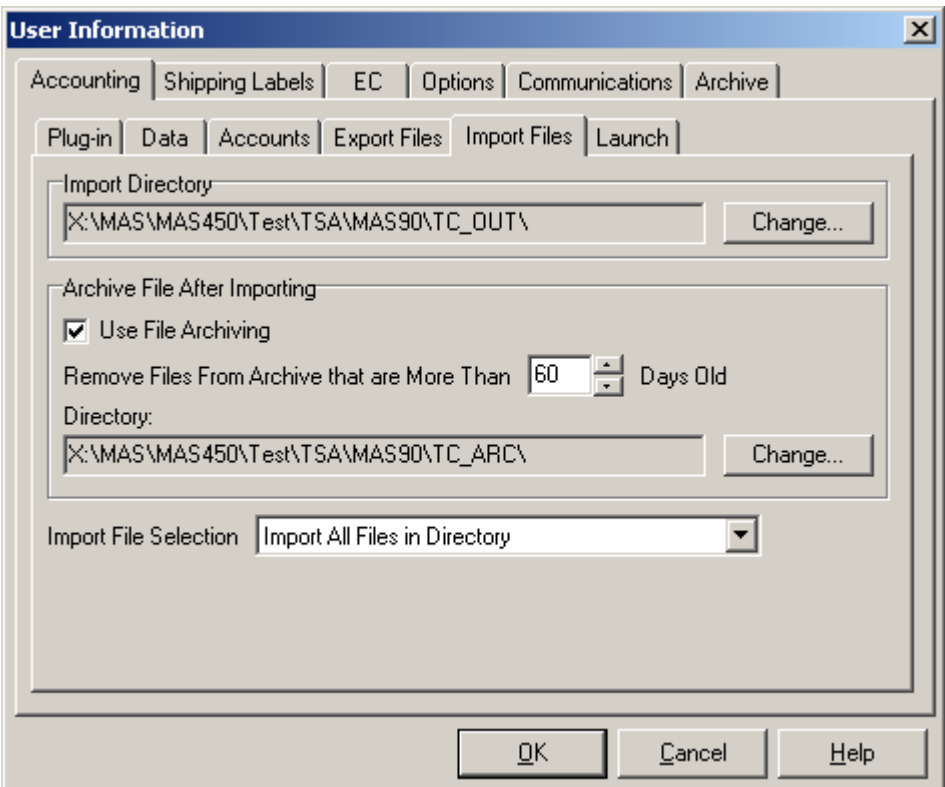

Click on the **Change…** button next to the **Import Directory** field to change it to the TC\_OUT folder under the MAS90 folder. Remember that you must actually click on the TC\_OUT folder to select it.

Click on the **Use File Archiving** check box to turn it on. We suggest that you set the **Remove Files From Archive that are More Than** to **60 Days** or greater.

Click on the **Change…** button next to the **Directory** field (in the **Archive File After Importing** section) to change it to the TC\_ARC folder under the MAS90 folder. Remember that you must actually click on the TC\_ARC folder to select it.

**Import File Selection** must be set to **Import All Files** in Directory.

Click on the **OK** button to save these settings.

**Note:** These settings are what is required for the IIG True Commerce Integration. There are additional steps in setting

up True Commerce, which are covered in the True Commerce documentation. Setting up Bartender and communications are covered in those manuals.

#### <span id="page-16-0"></span>*Setting Up EDI Customers in MAS 90*

Now, go to **A/R Customer Maintenance** and add or select your EDI customer, which will be your trading partner.

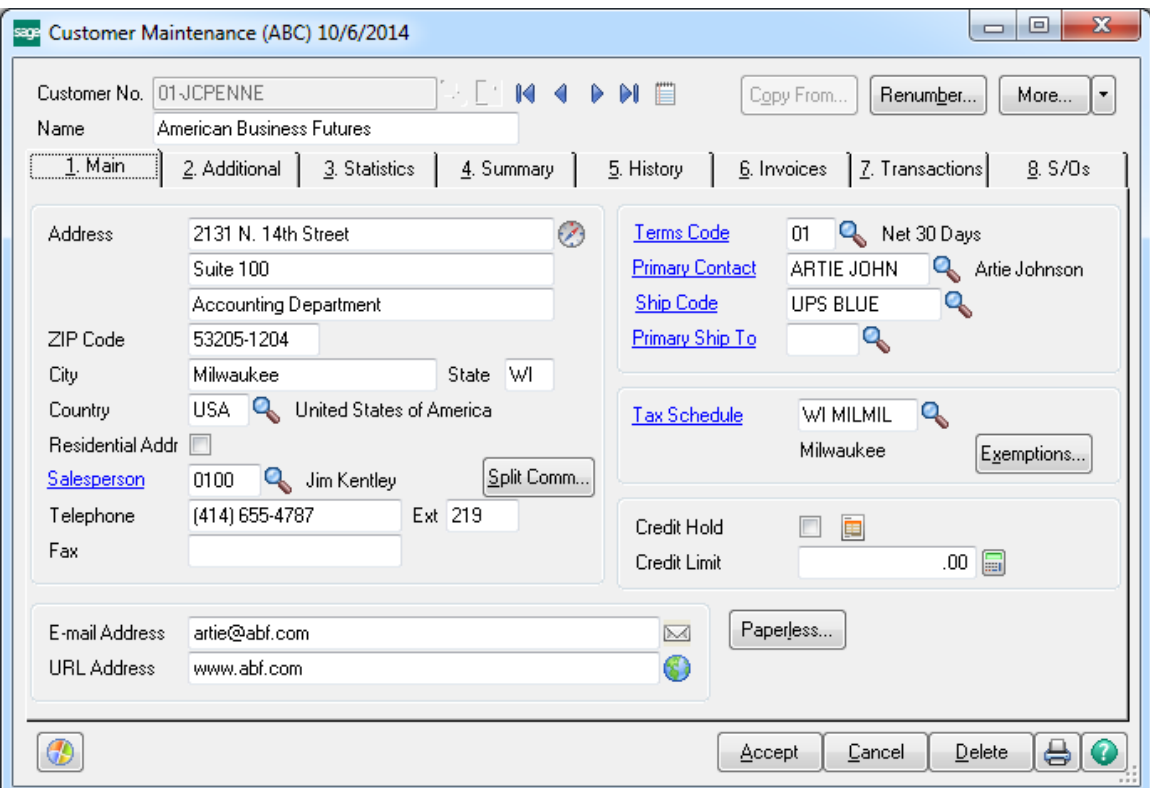

If you are adding the trading partner, you will need to enter all of the Ship-To Addresses for the trading partner. These typically are the store addresses and the distribution centers.

#### An example:

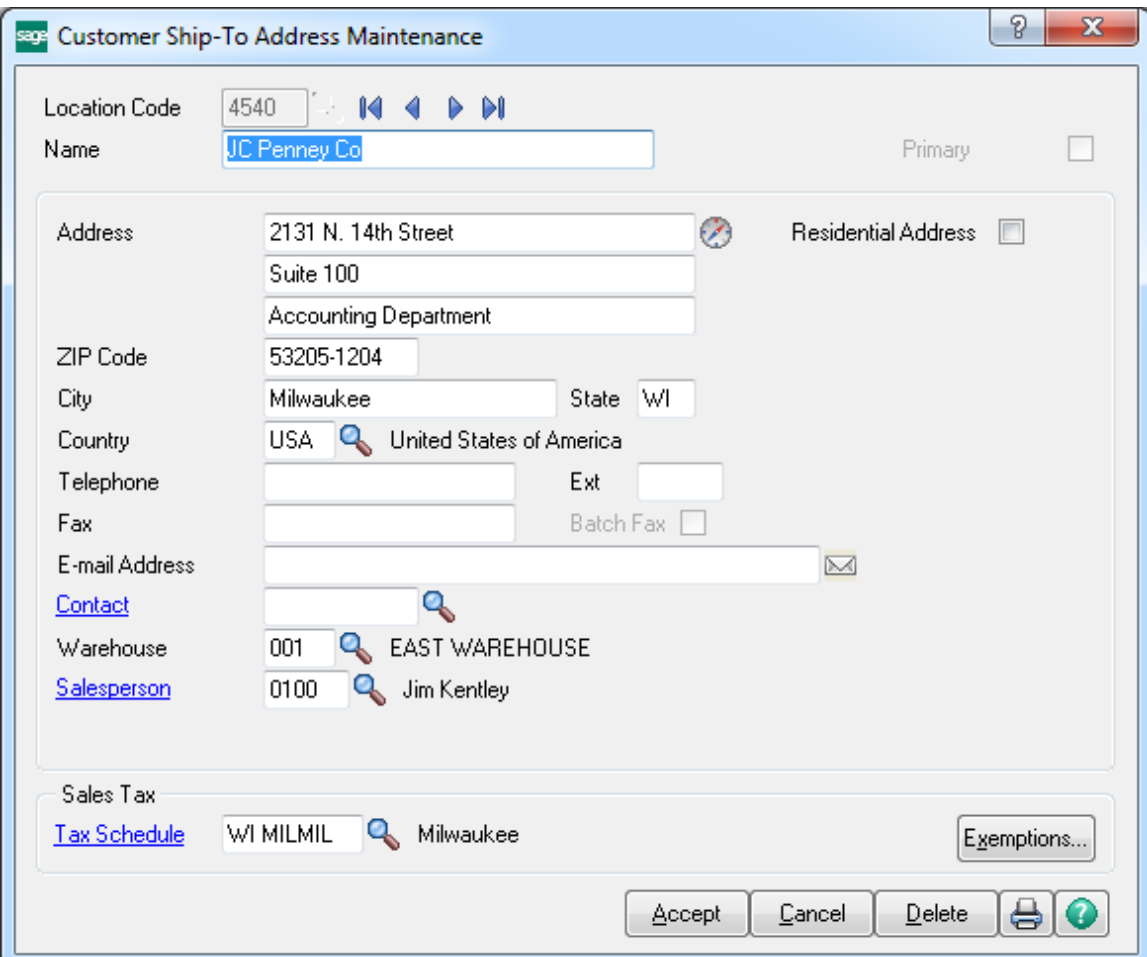

After all of the Ship-To Addresses are keyed in, select the **Additional** Tab:

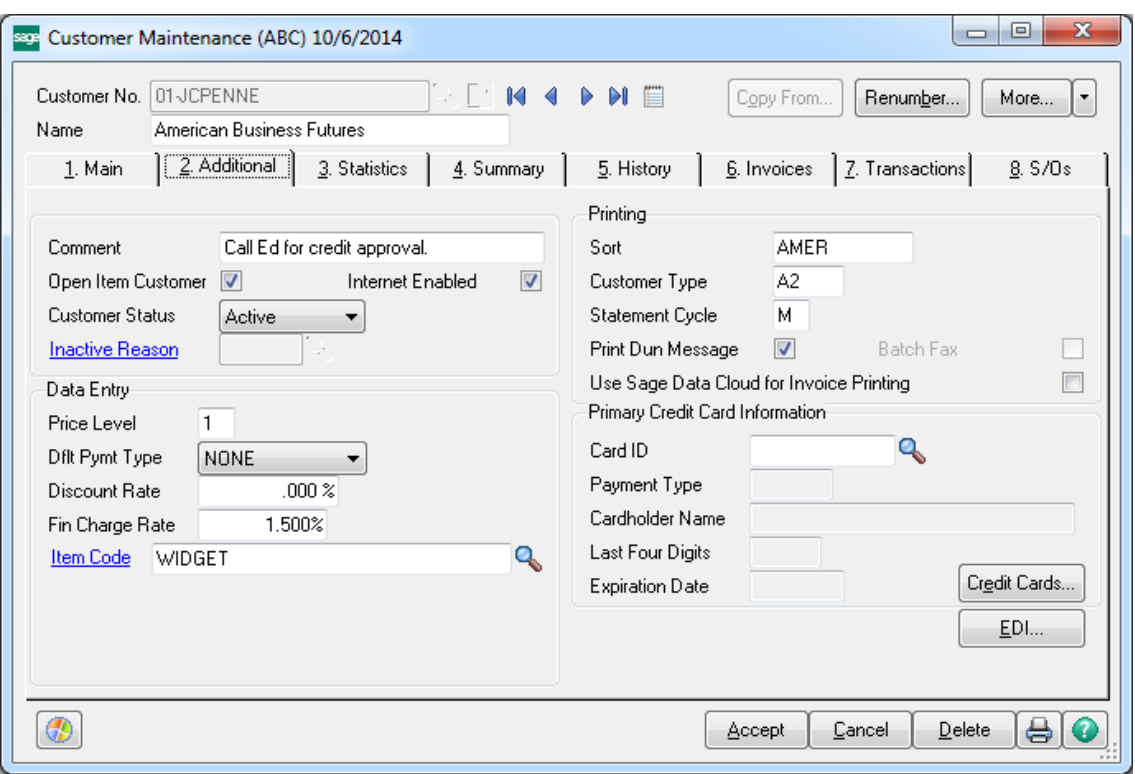

#### Click the **EDI** button to access the **IIG True Commerce EDI Customer Options**:

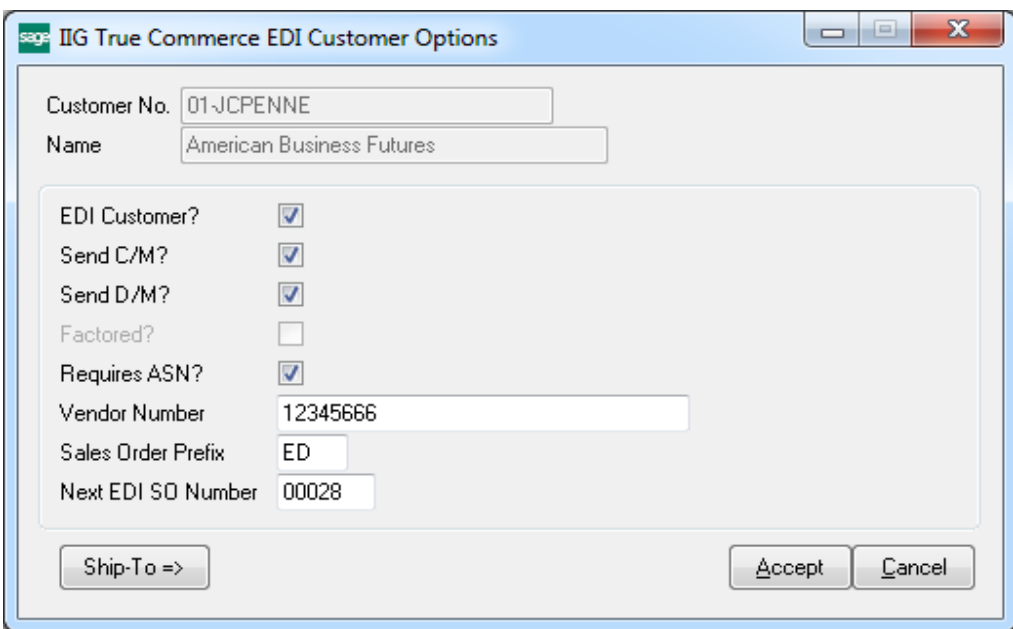

**EDI Customer?** Check to activate this customer as a Trading Partner.

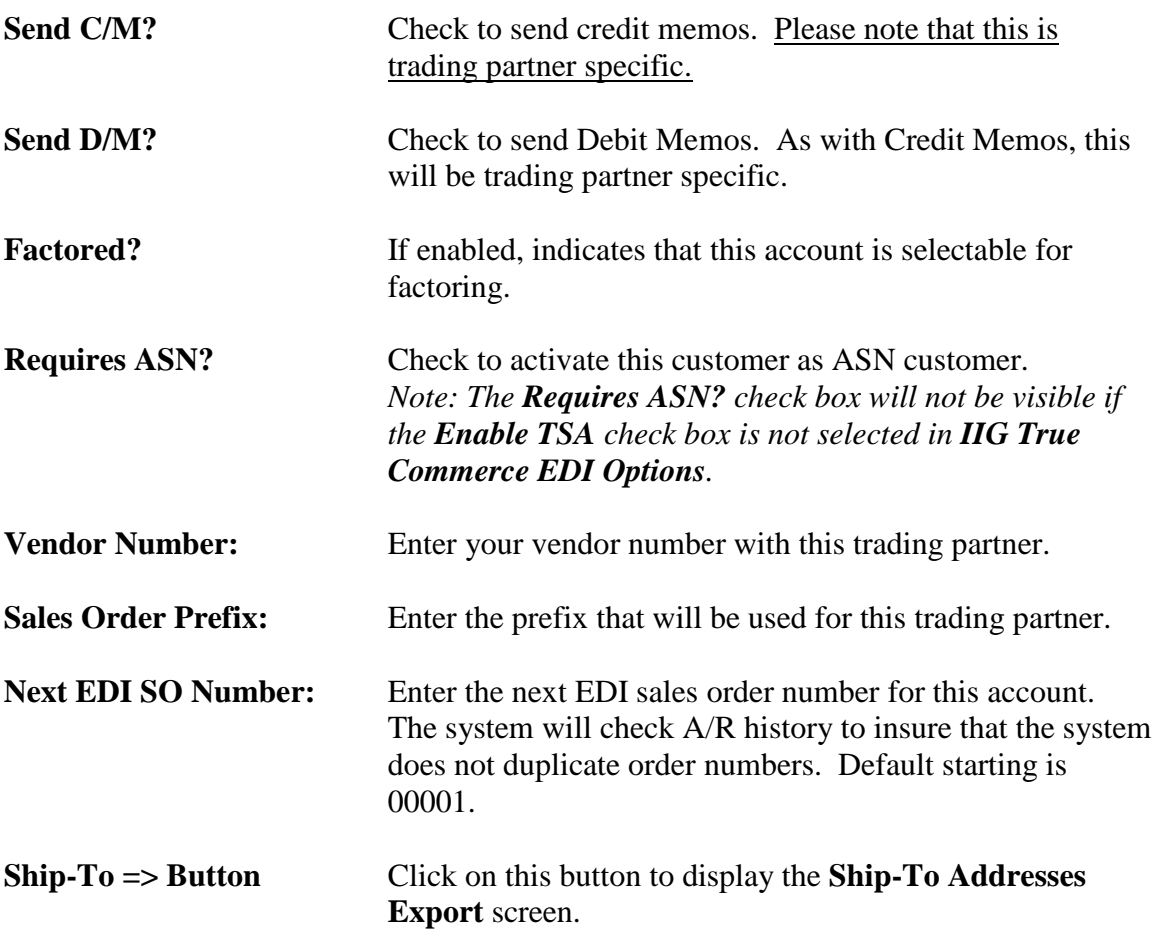

#### **Ship-To Addresses Export**

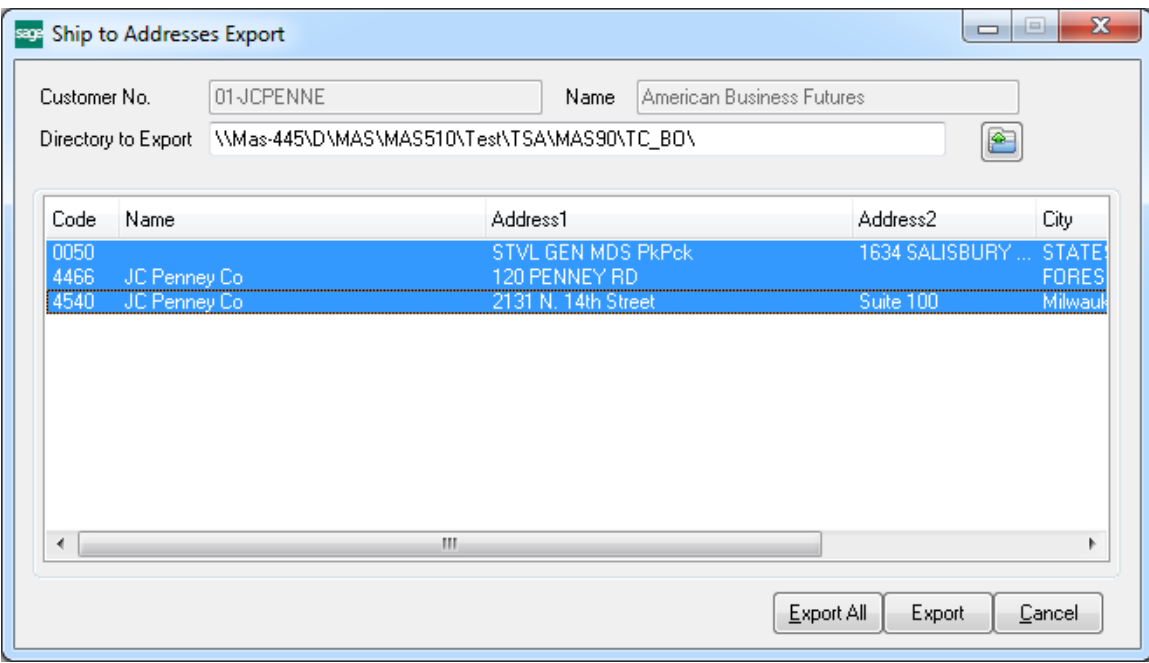

There are two ways to export. You may select a range of addresses (up to about 200) and click on the **Export** button. If you need to export more addresses you must select the **Export All** button.

To select a range, select and highlight the first record of the range. Then, scroll down until you reach the end of the range you are interested in. Holding down the Shift Key, click on the ending address code. The system will highlight the range, and then you can click on the **Export** button to export the addresses.

The program will export the addresses into a CSV file into the directory specified in the **Directory to Export** field. Here is an example of Ship To information exported to a .csv file:

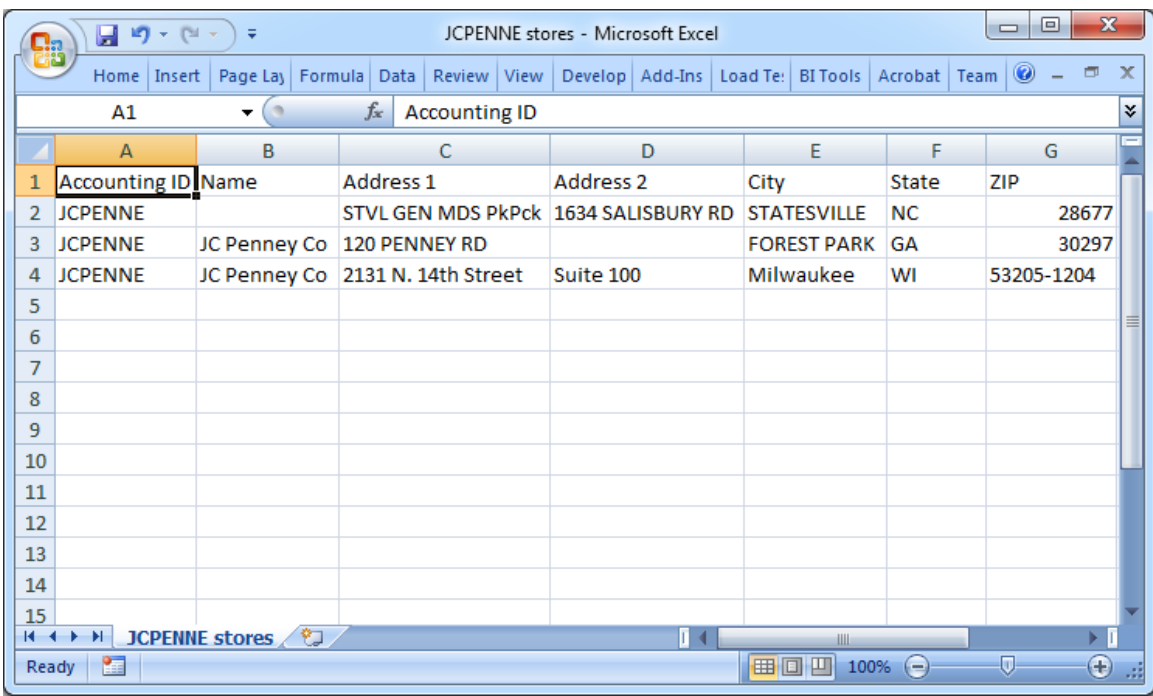

If all Ship To codes are exported the export file name is formed as the "Customer Name" stores". Once you have exported the Ship-To Addresses, click **OK**. Then click **Accept** for the Customer information.

#### <span id="page-22-0"></span>EDI Processing

#### <span id="page-22-1"></span>*Exporting Items for Integrator*

You can export the items for the selected customer to have the Translation used in the Integrator.

In the **Customer Maintenance** program, select the Customer:

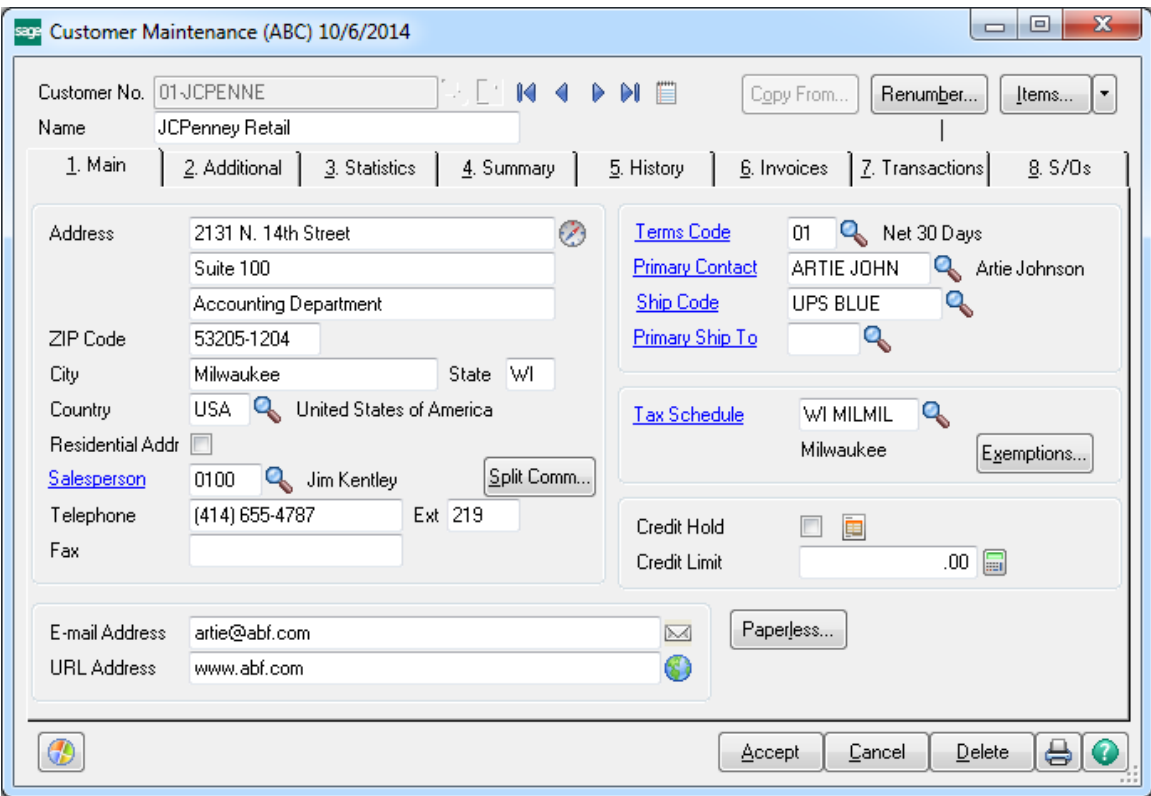

Click the **Items…** menu button located on the header of the screen.

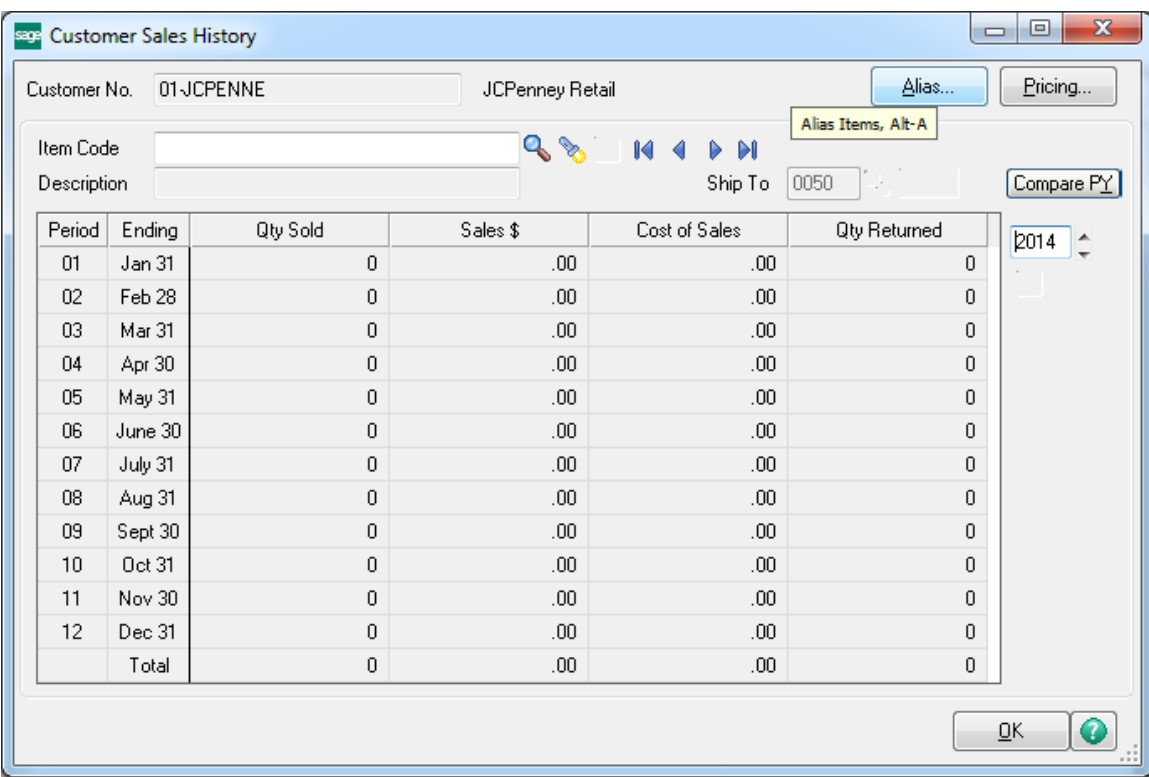

On the **Customer Sales History** screen, click the **Alias…** button:

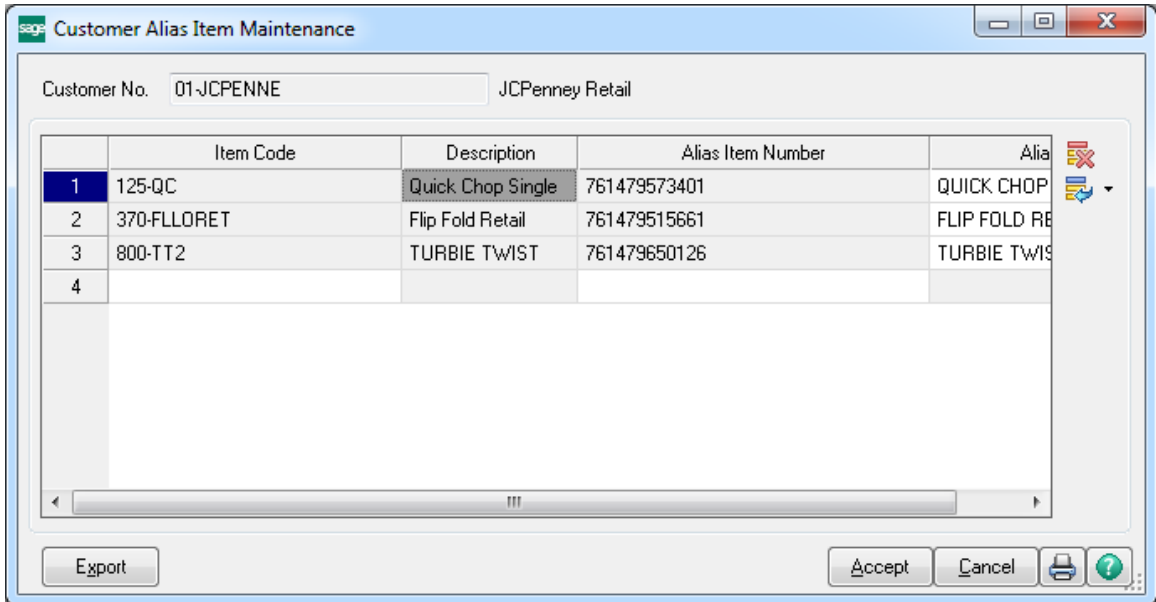

Enter Item Aliases that will be used in the Integrator, then click the **Export** button.

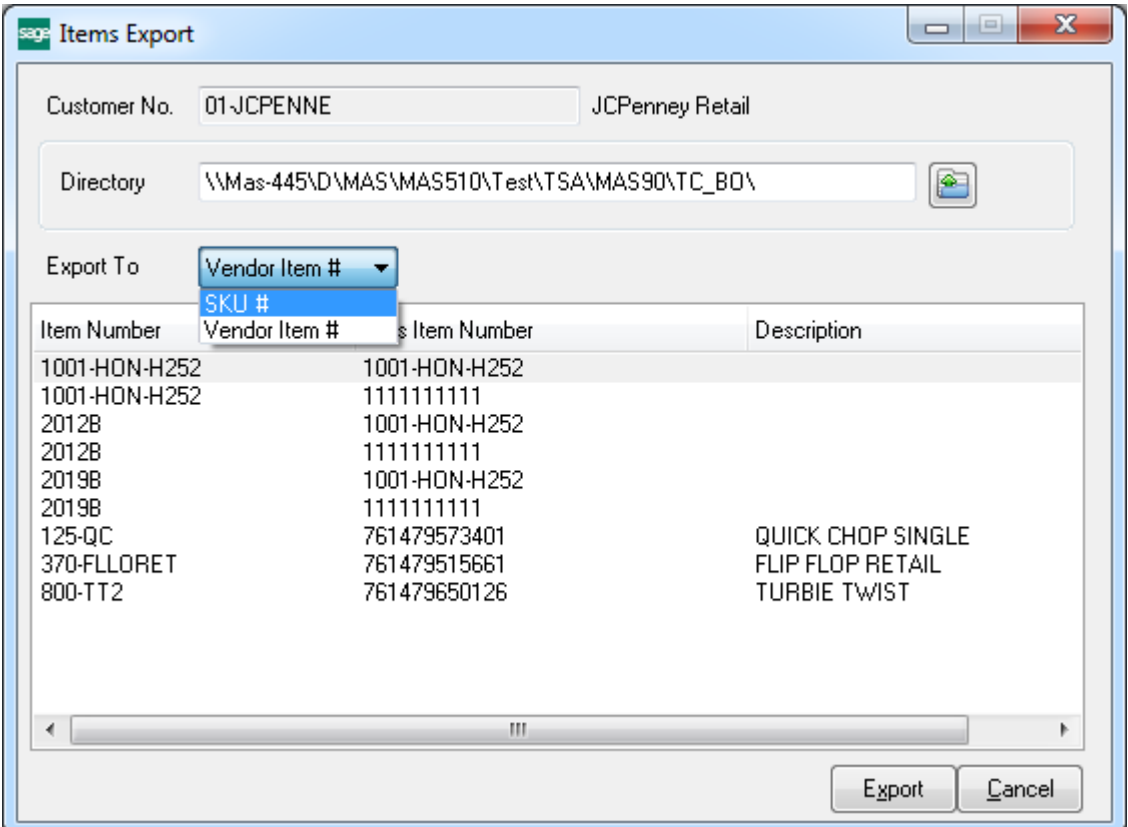

You can select the **Directory** or use the default, which is populated from the **Backup Out Directory** field in the **IIG True Commerce EDI Options**.

From the **Export To** drop-down list, select **Vendor Item #**  or **SKU #**, which designates, how the alias will be used in the Integrator.

Select the lines to be exported, and click the **Export** button.

#### <span id="page-25-0"></span>*Setting up the Customer in Integrator*

Start up True Commerce:

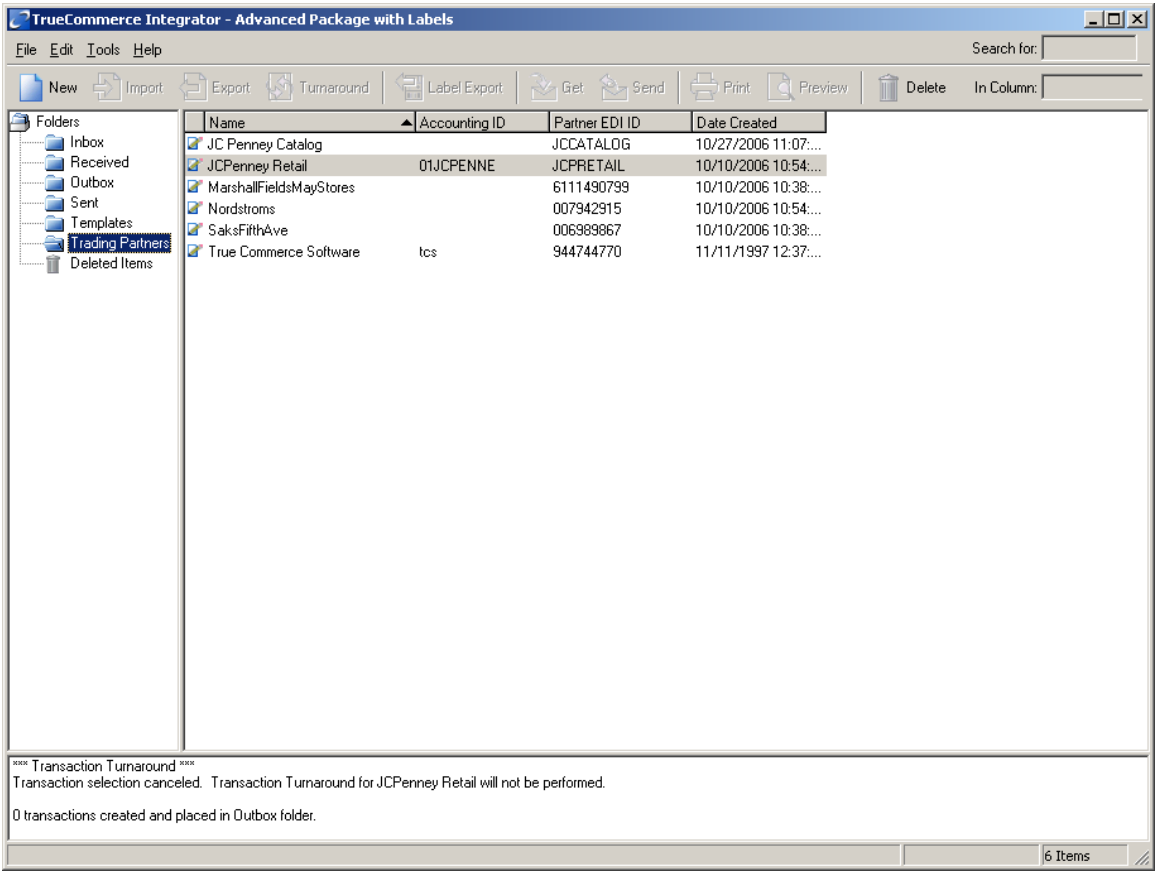

Click on the **Trading Partners** folder. Select a trading partner. In our example we will use JC Penny Retail.

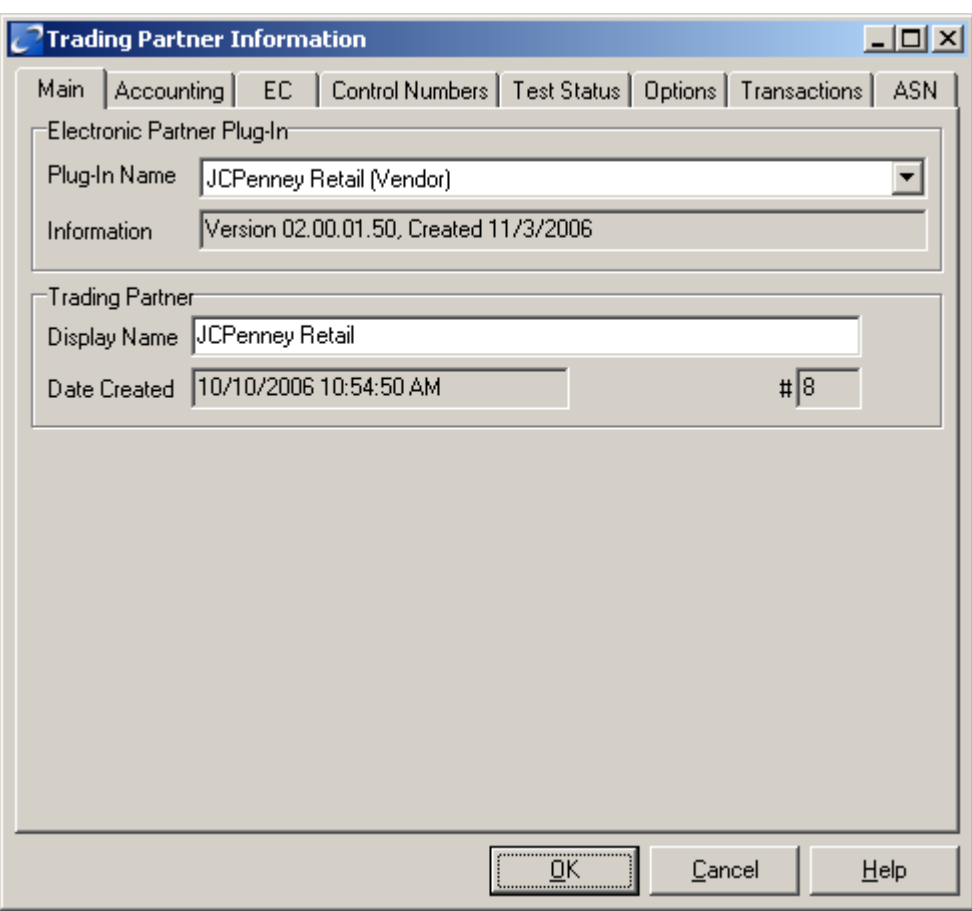

*Note: Do not make any changes on the Main tab of the Electronic Partner Plug-in.* 

#### Click on the **Accounting** tab.

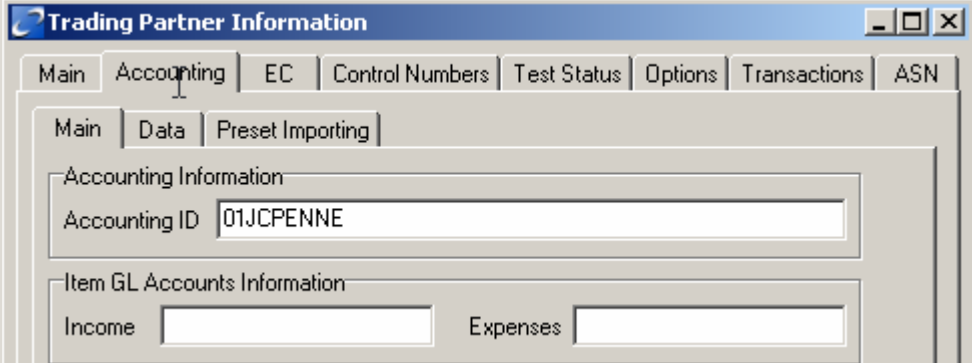

**Accounting ID** Enter the full MAS90 Customer Number of the trading partner. In this example, the customer ID is 01-JCPENNE.You would enter 01JCPENNE number as the Accounting ID. In case the customer doesn't have any division number, 00 must be entered instead of

division number (like 01JCPENNE). *Note: This must be UPPERCASE!*

Leave the **Income** and **Expenses** fields blank. They are not used.

Next, click on the **Data** tab.

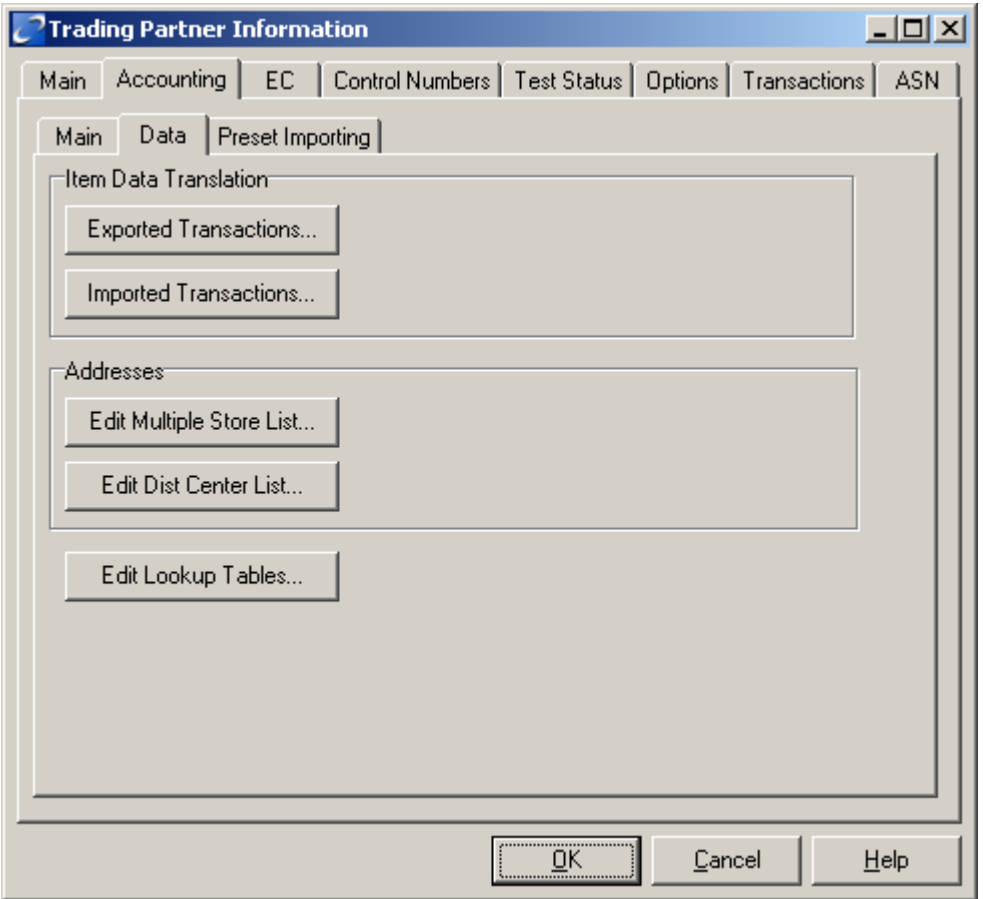

Under **Item Data Translation**, there are two options:

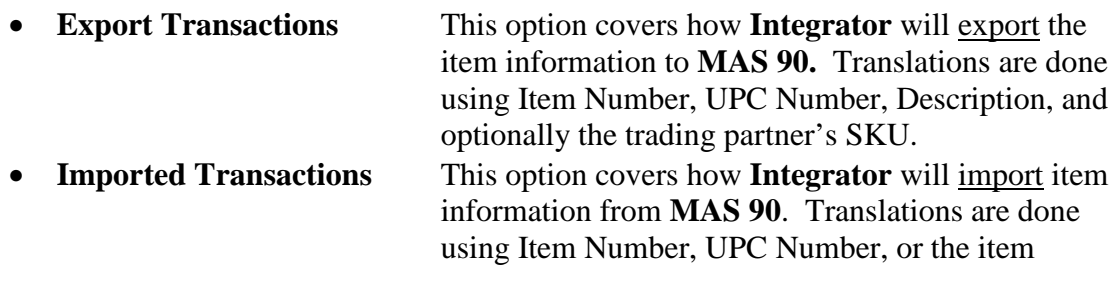

description. *Note: UPC numbers are required by most trading partners.*

Under **Addresses**, there are two options:

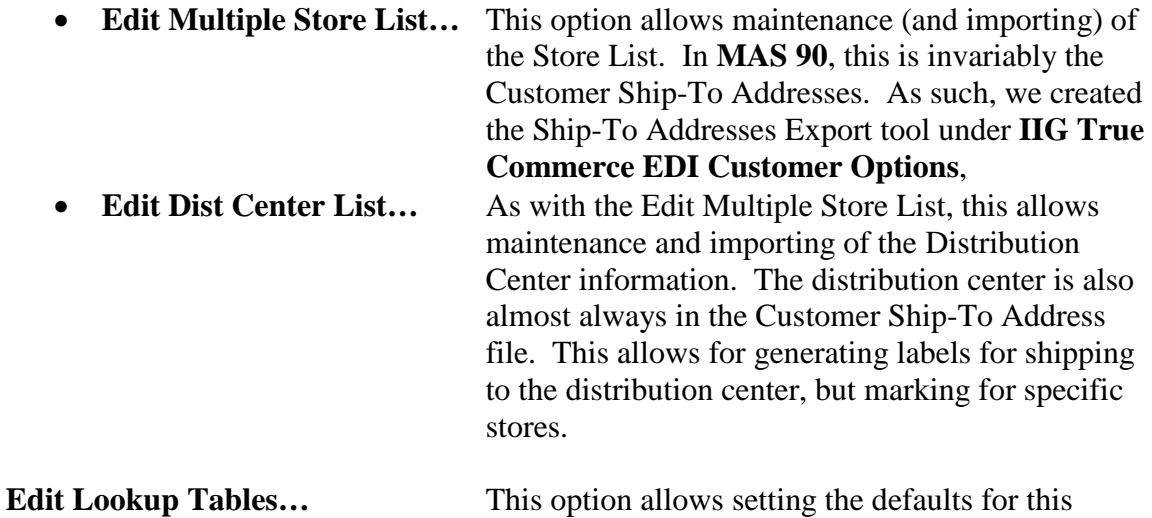

trading partner. We will start here.

First, click on Edit Lookup Tables,

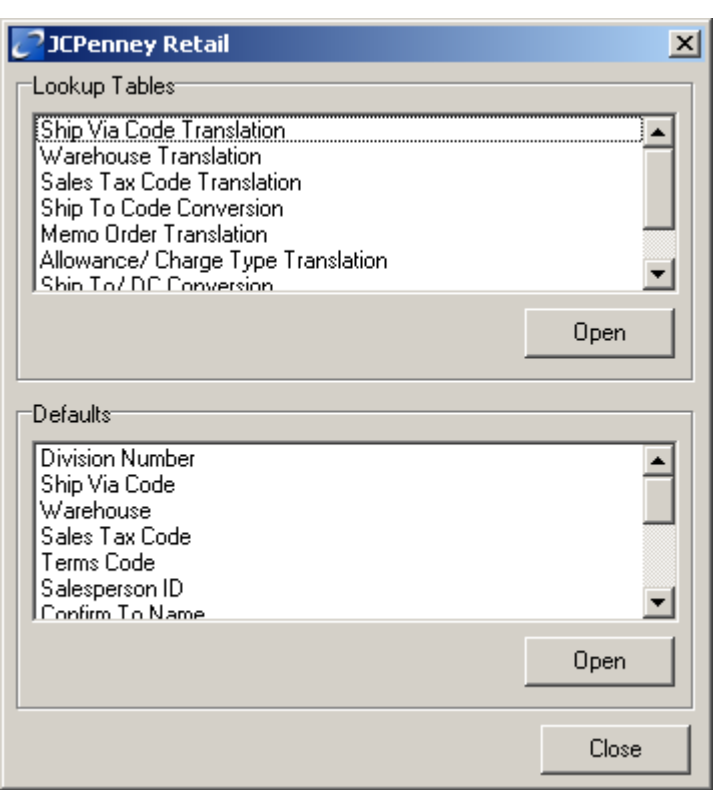

Select Division Number under Defaults and click the Open button.

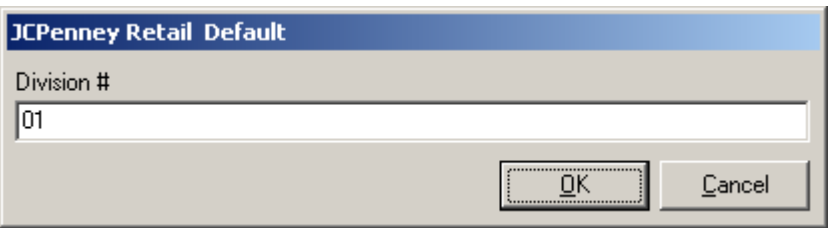

Enter the Division Number for this customer. This would be 01 in the example we are using (01-JCPENNE). If you are not using division numbers, then enter 00 as the division.

Click the OK button to save.

The remaining Defaults fields:

Ship Via Code Warehouse Sales Tax Code Terms Code Salesperson ID Confirm to Name Tax Exemption Number Vendor Number

These fields can all be left blank, as the information for them will be defaulted from the customer information in MAS 90. Any value placed in these Defaults Fields will override the default values from the customer master file.

Click the Close button to save these changes.

Next, click on the Edit Multiple Store List button to display the Trading Partner Stores.

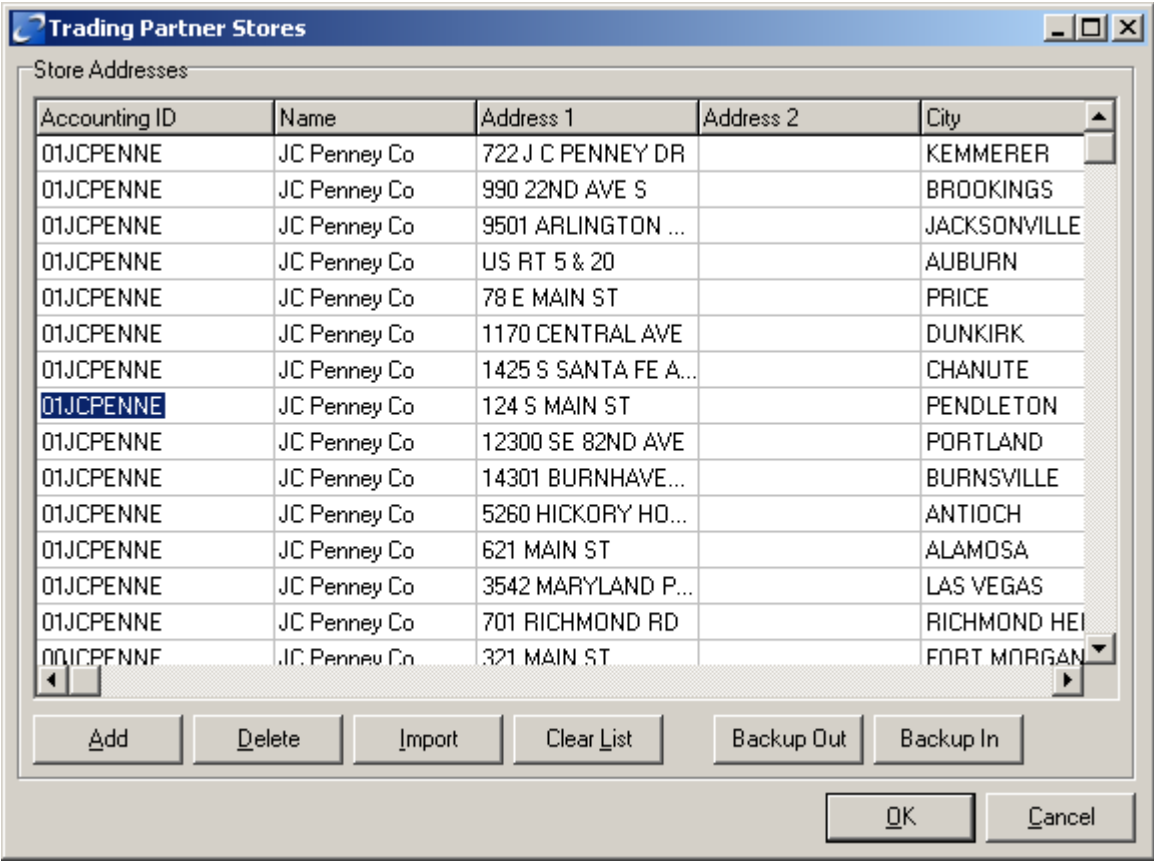

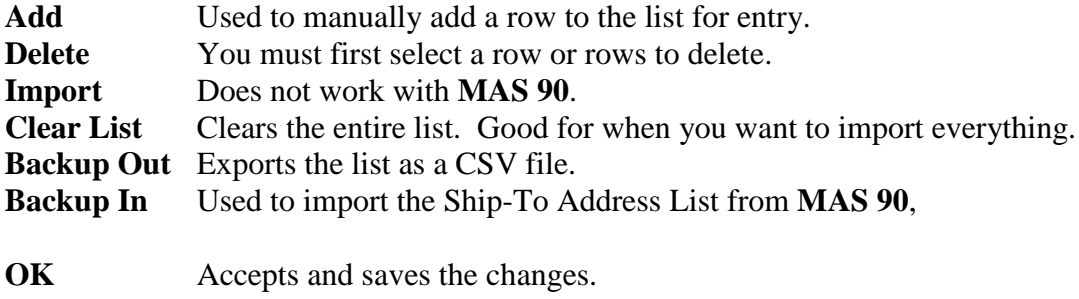

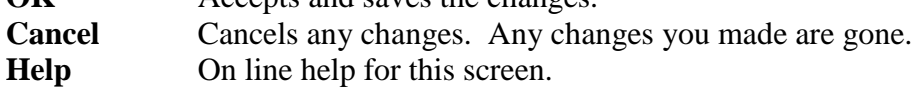

Next, click on the **Backup In** button to import Ship-To Addresses.

You will need to navigate to the **MAS90** folder and find the TC\_BO folder.

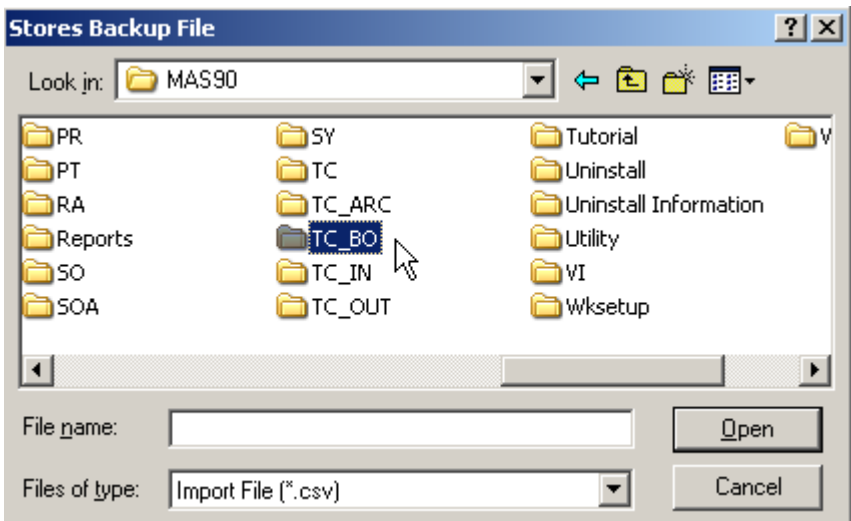

Click on the TC\_BO folder and find the trading partner Ship-To addresses you exported.

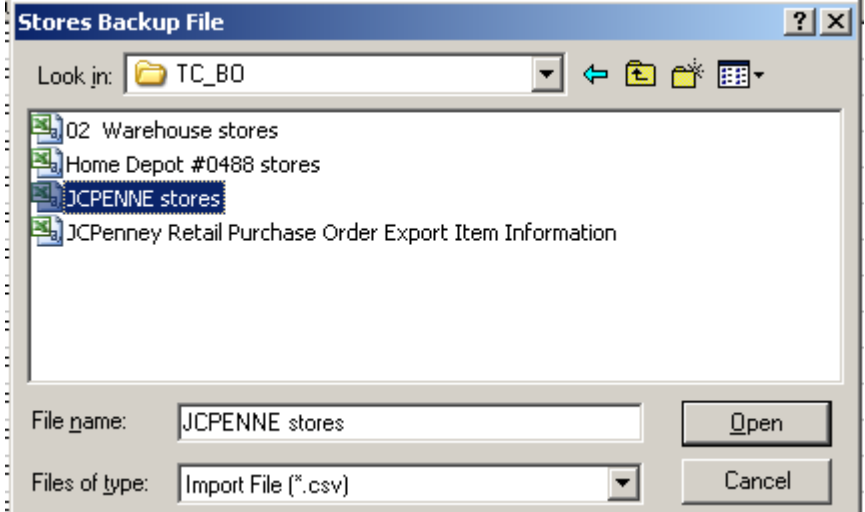

Select the file you wish to import and click the **Open** button. The import is very fast!

*Note: The CSV file produced by the Ship Via Addresses Export tool has a very specific format.* 

*If you choose to open the file in Excel, we recommend you change the suffix from ".csv" to ".txt" which will force Excel to ask you questions about the fields it is trying to import. It is very important that you force Excel to treat all of the fields as TEXT fields, so it does not try to format the* 

*fields for you. At the minimum, Excel will trash the telephone number and Ship-To code fields, which will make the import unusable unless you take these precautions.*

The **Edit Distribution Center List** is virtually identical to the **Edit Multiple Store List**, except that you are only importing the Distribution Centers. After importing the stores, then use the Ship-To Address Export Tool to select only the distribution centers and export. You can then import using the **Backup In** button.

#### **Item Data Translation**

Click on the **Exported Transactions** button, which will then request the type of transaction:

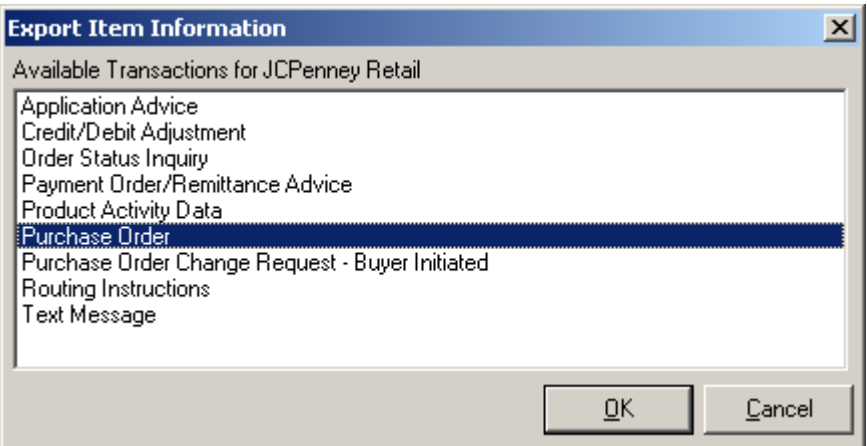

Select **Purchase Order** and click on the **OK** button.

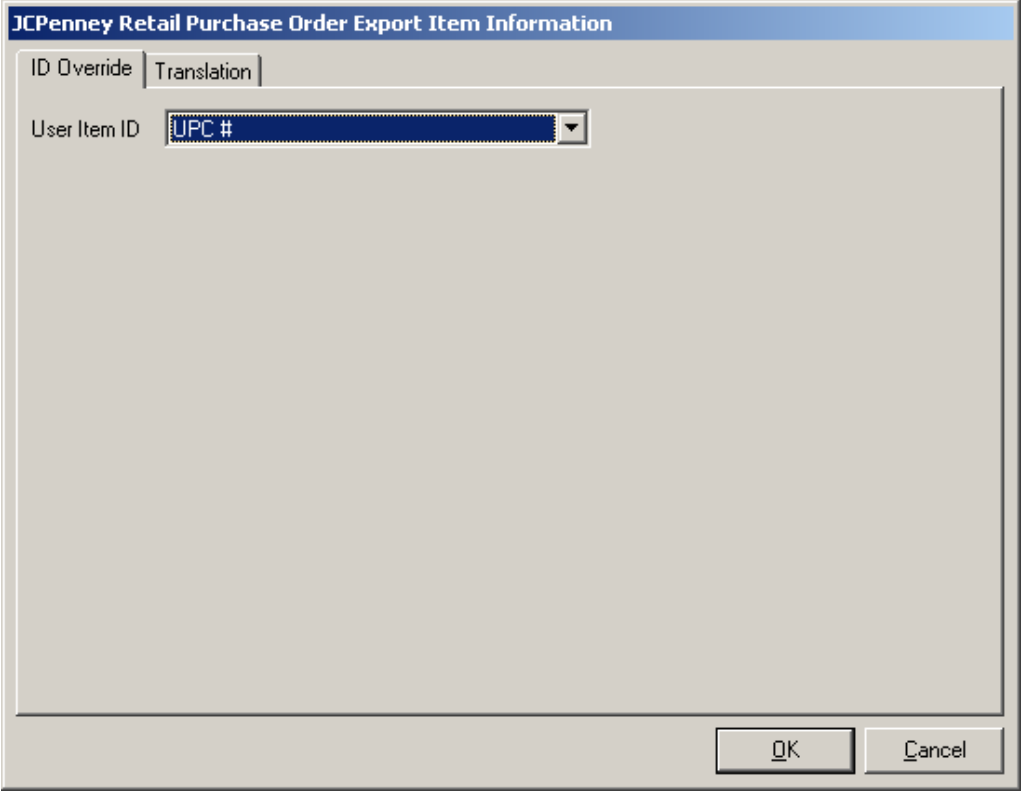

Click on the **Translation** Tab.

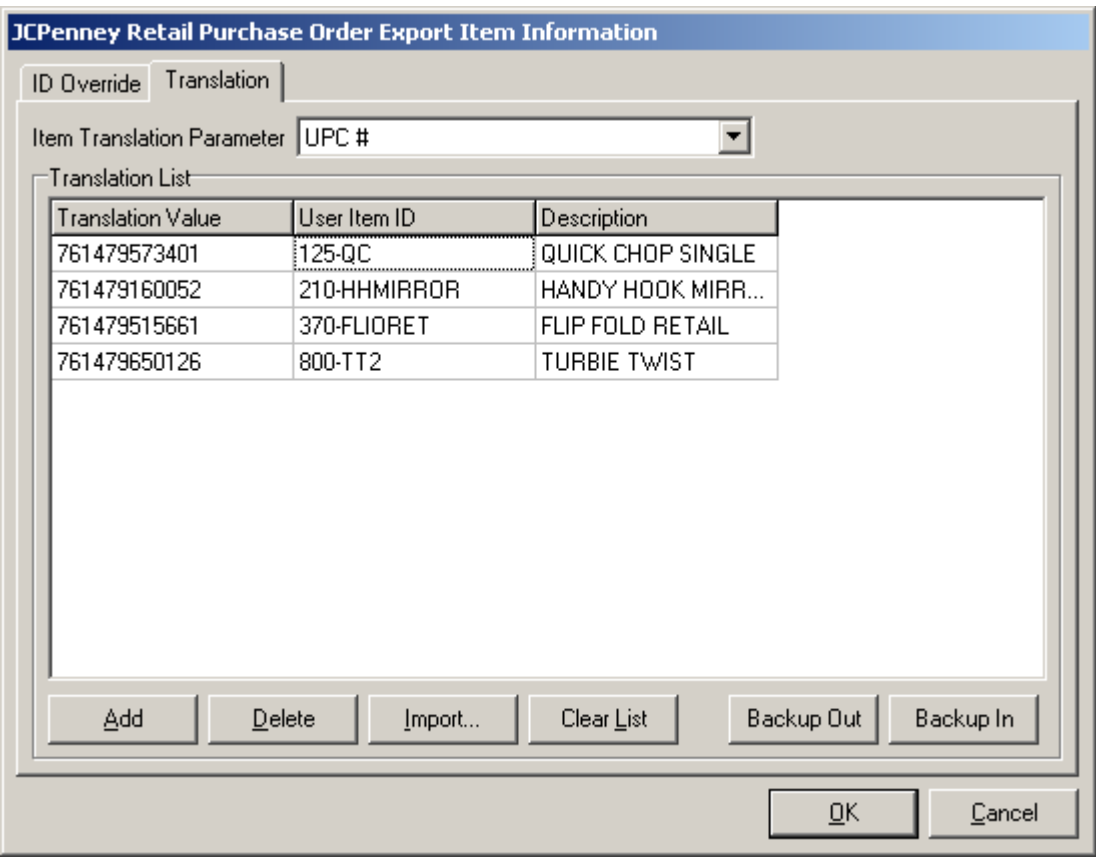

As with the store lists:

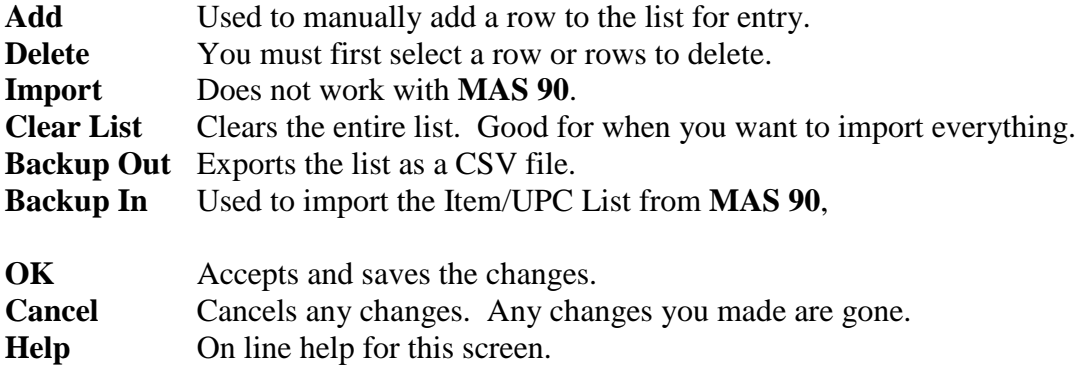

The critical columns are the **Translation** and **User Item ID** fields. These are:

- · **Translation** Either the UPC number or the vendor SKU.
- · **User Item ID** Your **MAS 90** item number. It must be EXACTLY as you have it in **MAS 90**.

This is what **Integrator** uses to translate the trading partner PO to your item numbers.

You must do the same with the **Imported Transactions** button.

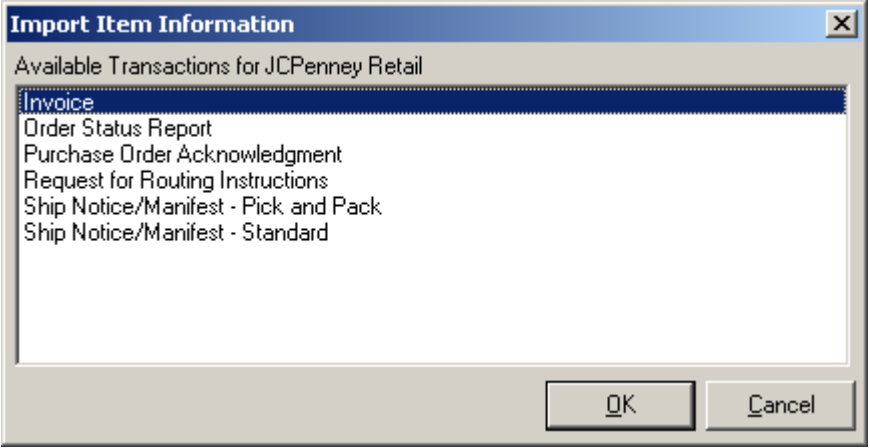

Select **Invoice** and click the **OK** button.

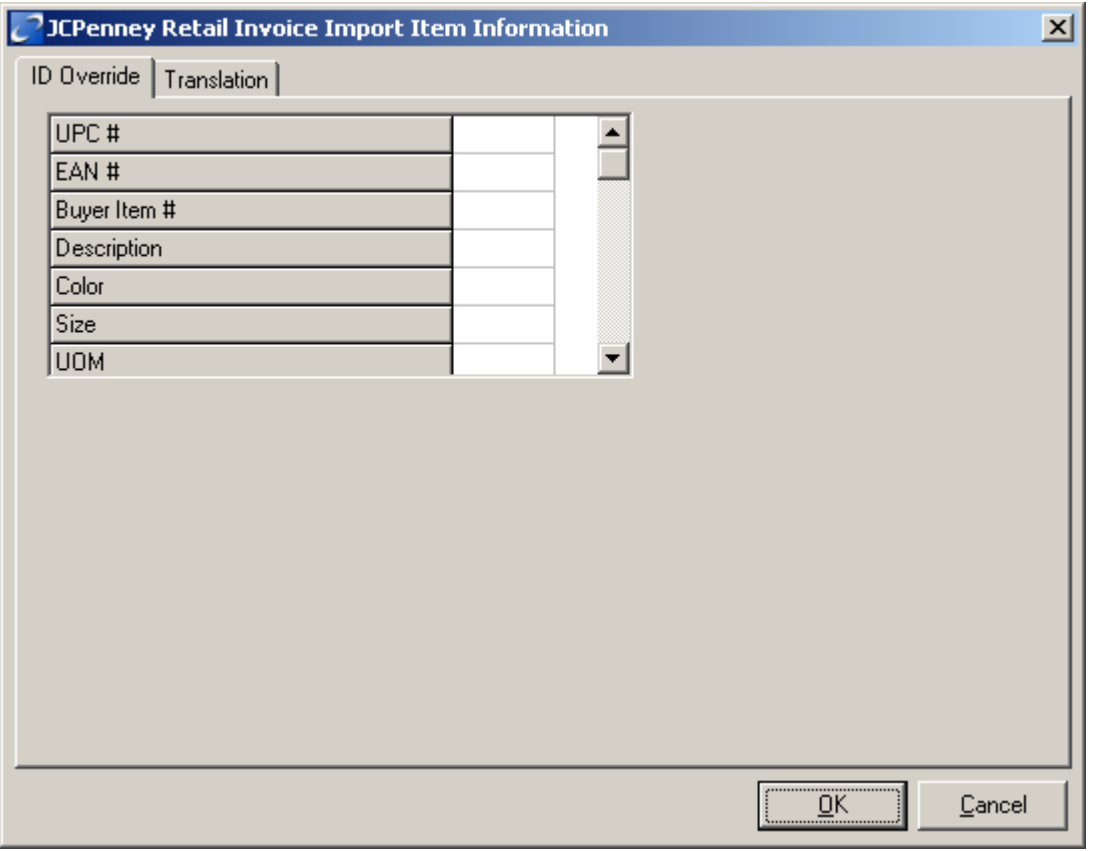

Click on the **Translation** Tab.

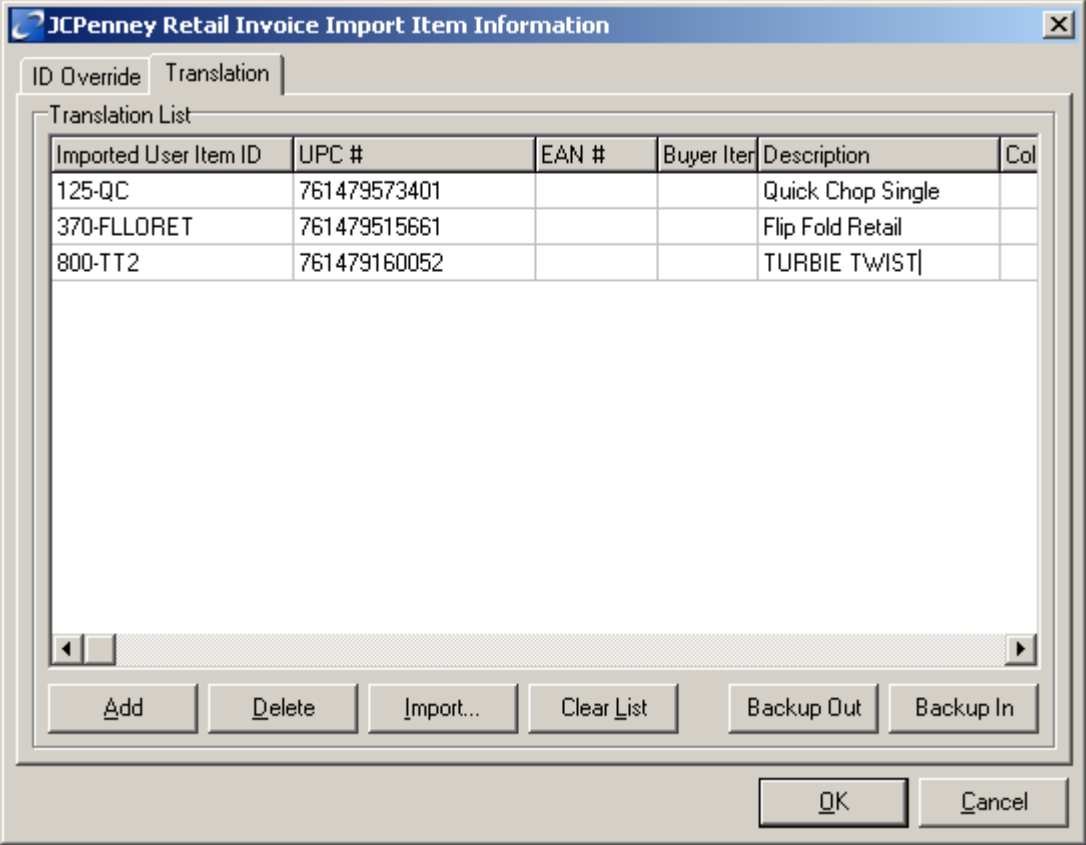

**Integrator** uses the **UPC#** to cross reference the item numbers, and will fall back on the description if it can't match on **User Item ID**. So these three fields are critical to the system loading the invoice (810 document) from **MAS 90**.

Once you have loaded all of the items, then **Integrator** can import the invoices from **MAS 90**. Click the **OK** button to save any changes.

#### <span id="page-37-0"></span>*Exporting Purchase Orders from Integrator*

**Note:** True Commerce supplies an excellent manual on the normal operations of **Integrator**. We will not duplicate that here. We are including a quick overview here only for illustration.

Start **Integrator**, and click on the **Get Transactions** button to download any new transactions from your trading partners.

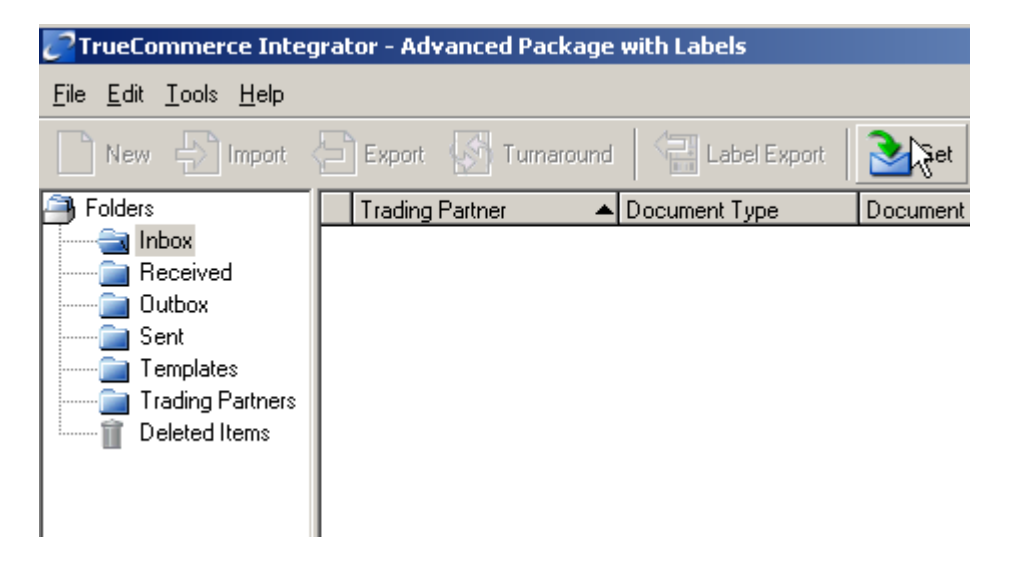

Transactions, such as purchase orders, will first appear in the **Inbox** folder.

Highlight/select the purchase orders you wish to export, and then click the **Export** button.

**Integrator** will export the transactions, along with any error messages and display the status in the Information window.

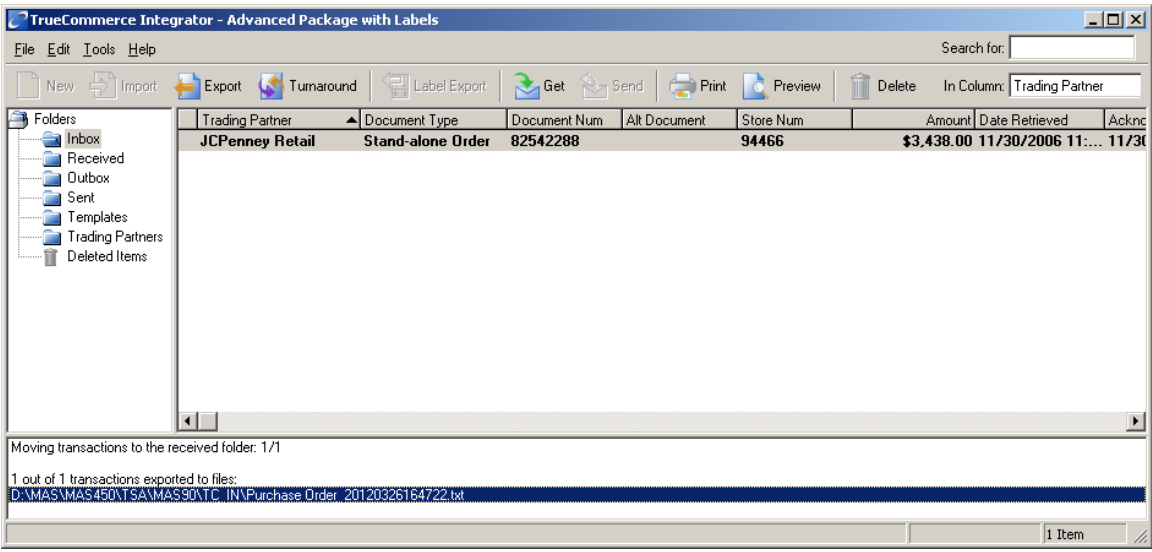

#### <span id="page-39-0"></span>*Importing Orders into MAS 90*

Now, change over to (or run) **MAS 90**.

#### Select **True Commerce Order Import** from the **Sales Order Main** menu.

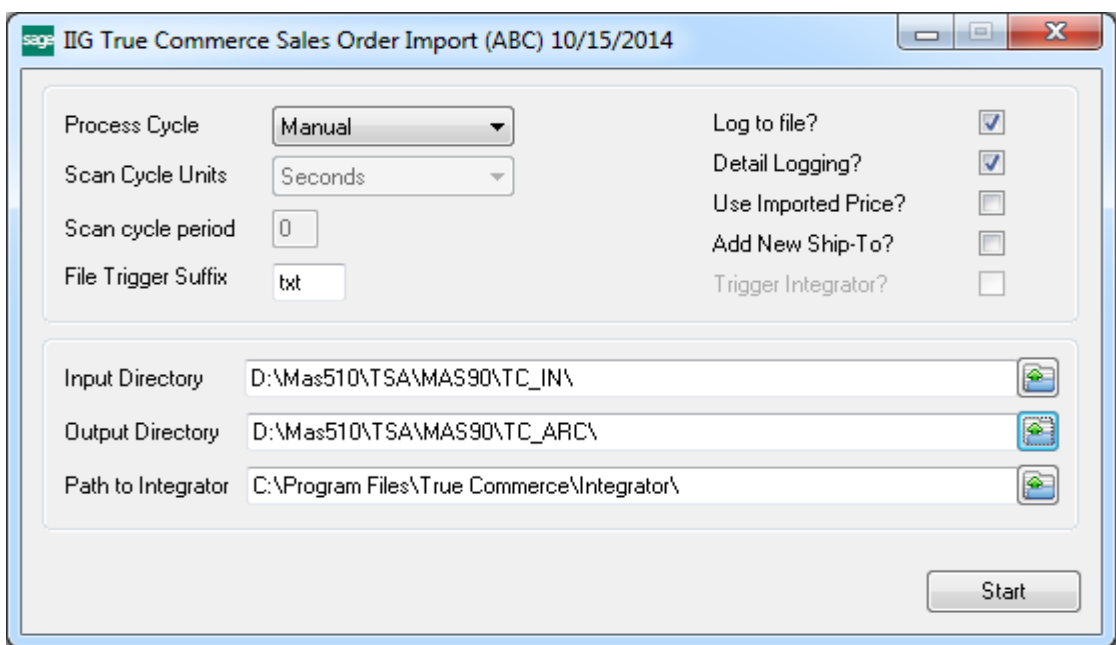

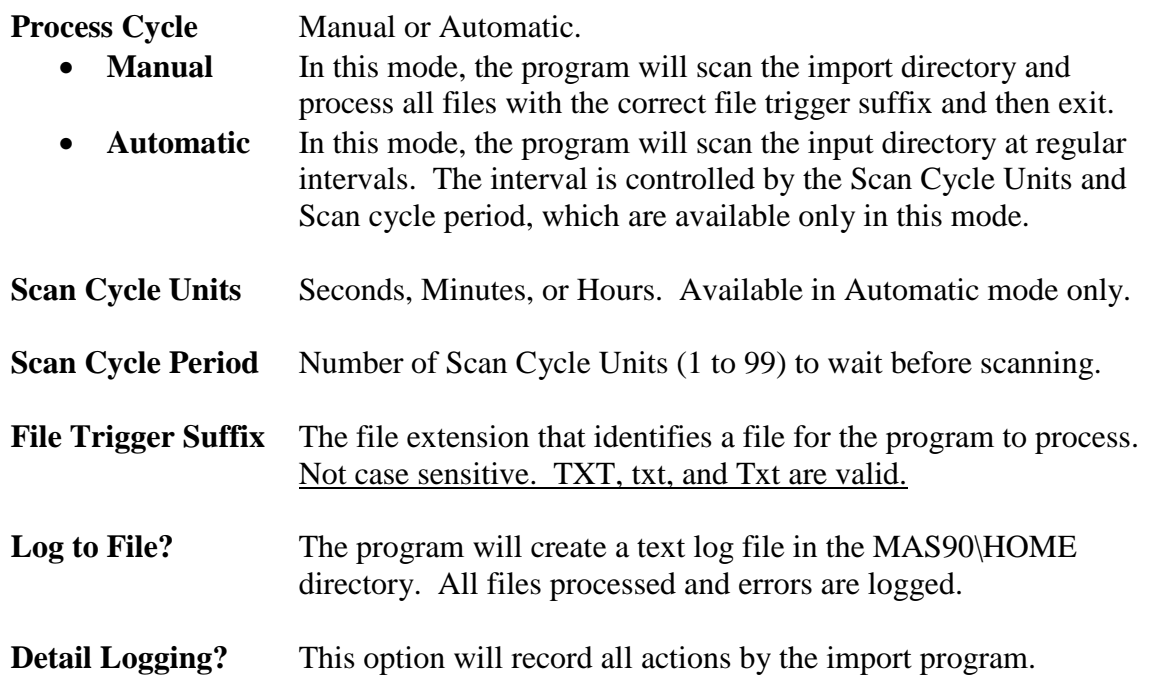

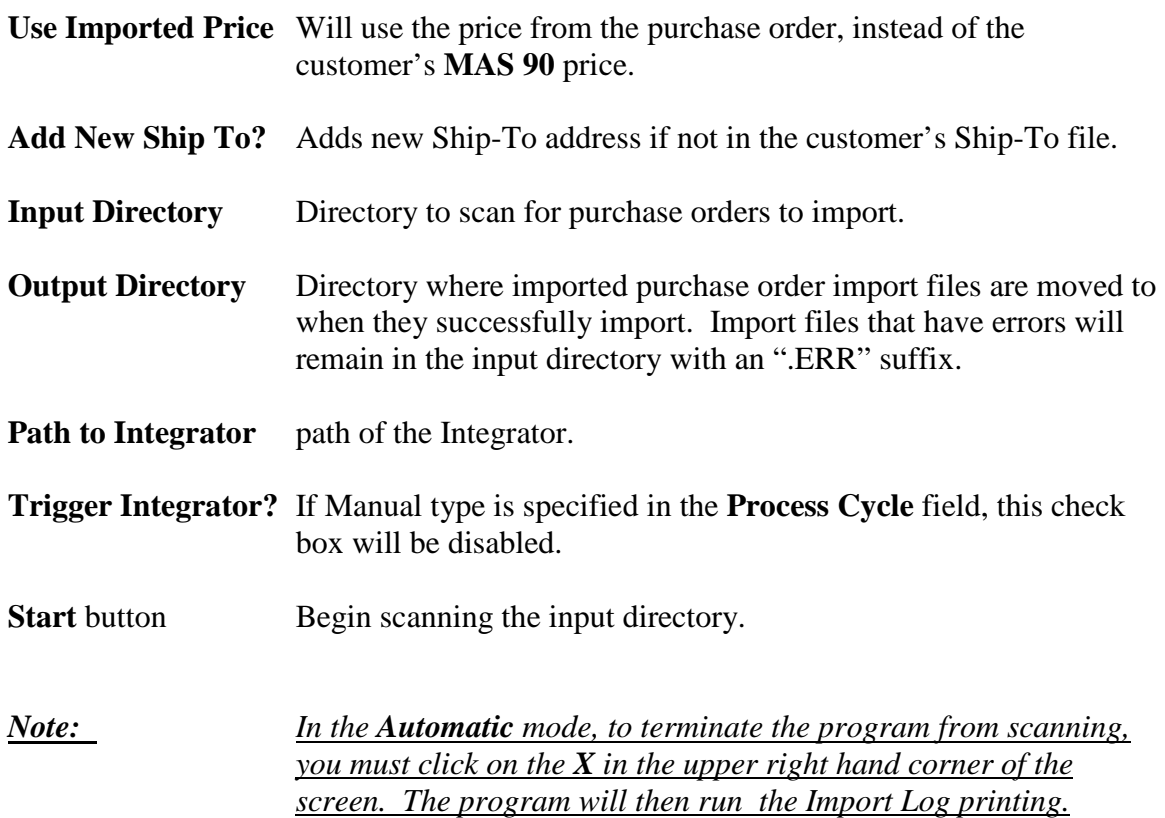

Once the True Commerce Order Import finishes importing, the Sales Order Import Log will start.

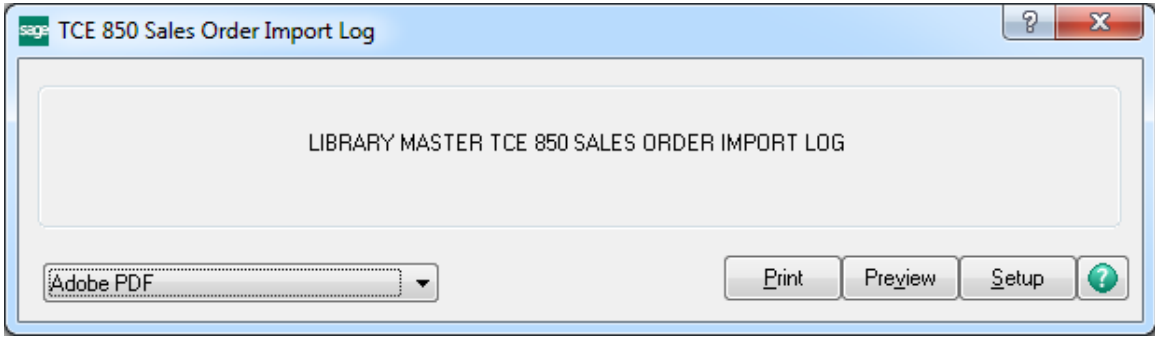

**Print** Prints the log.

**Preview** Previews the import log. The user can still print the log.

**Printer Setup** Allows user to change the printer to print to, including deferred print.

Here is an example of the **Sales Order Import Log**:

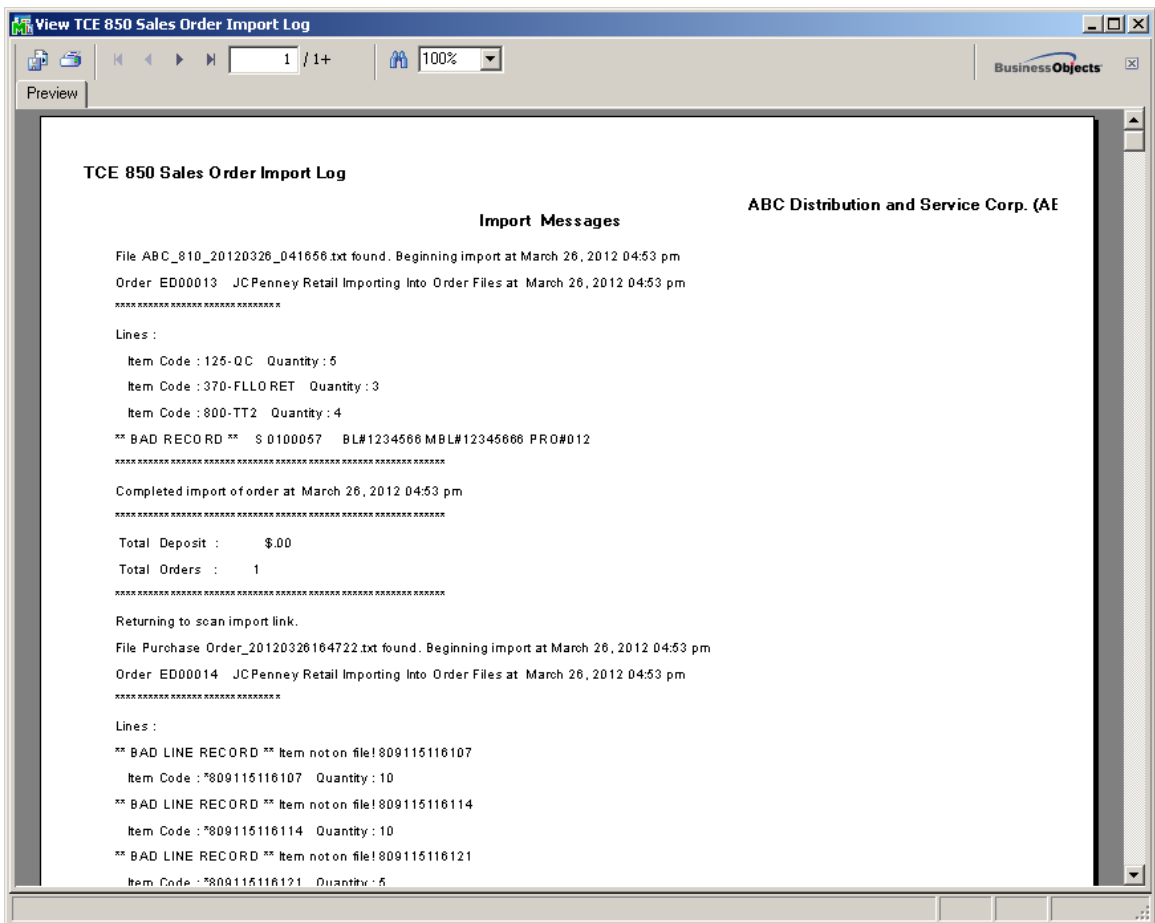

And here is the imported Order:

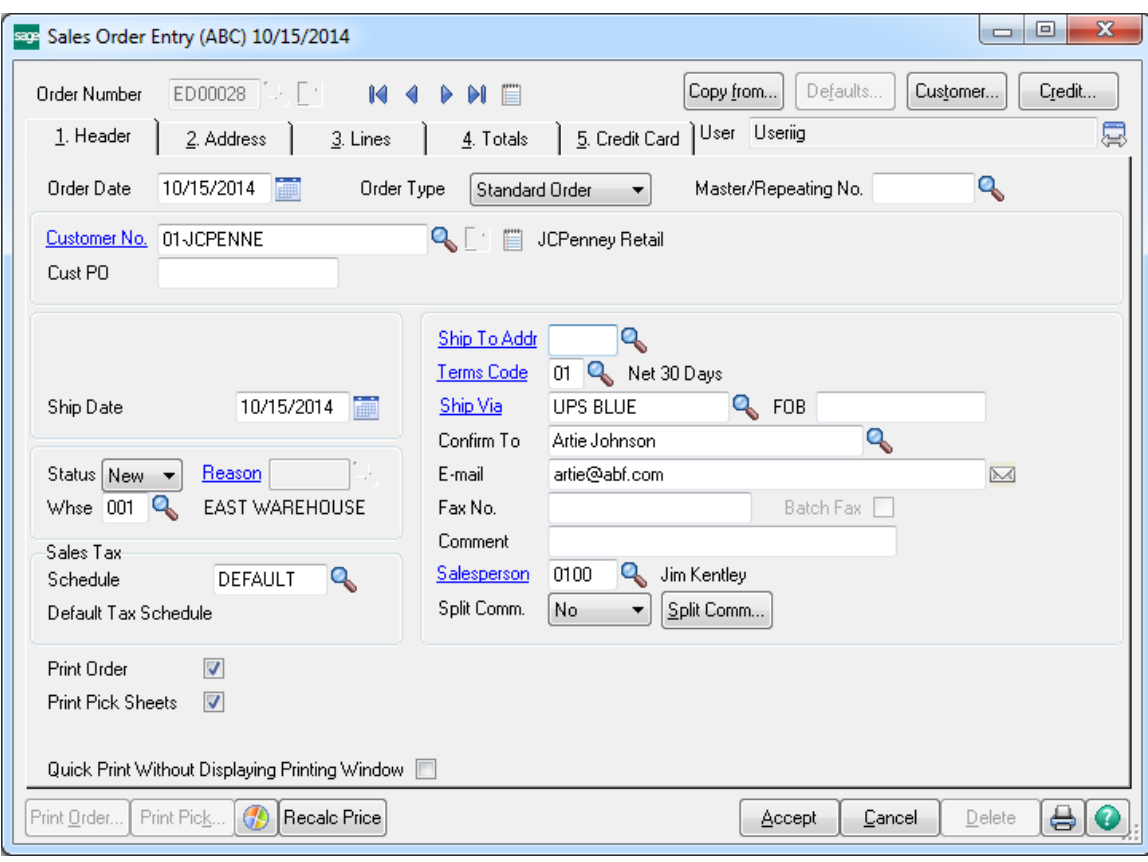

The Order Date is the Purchase Order date, and the Ship Date is the Requested Ship Date. The correct Ship-To Address is loaded, if possible.

Here are the items:

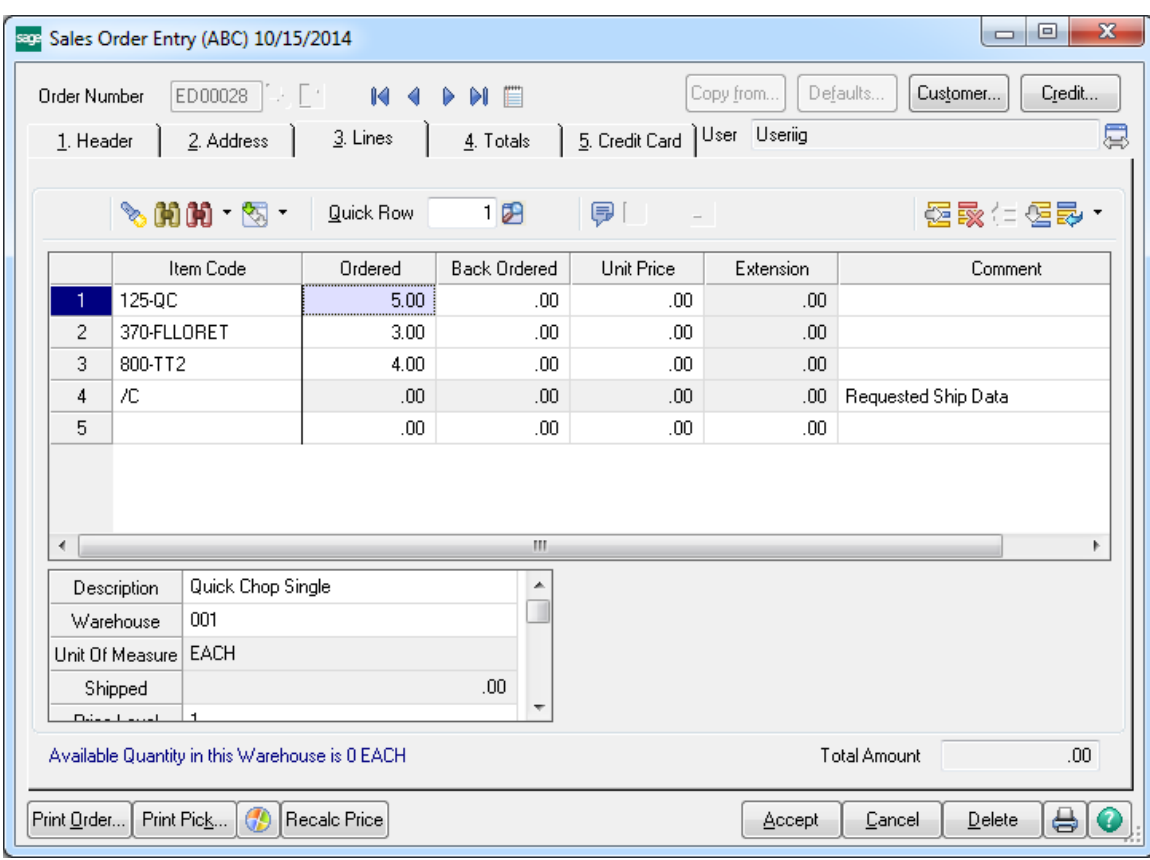

Note the comment lines with the Requested Ship Date and Cancel After Date. If supplied from the trading partner, the Do Not Ship Before Date will also appear as a comment. All three fields are also available to Crystal Reports.

#### <span id="page-44-0"></span>*Exporting Invoices from MAS 90*

From the **Sales Order Main** menu, select **True Commerce Invoice Export**.

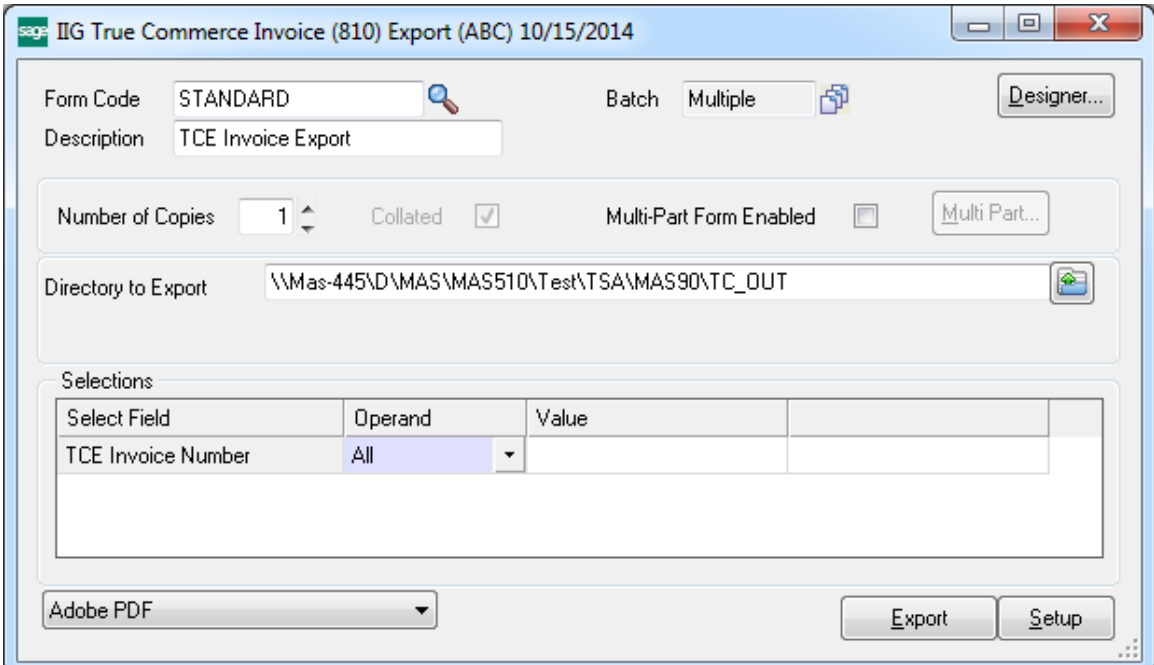

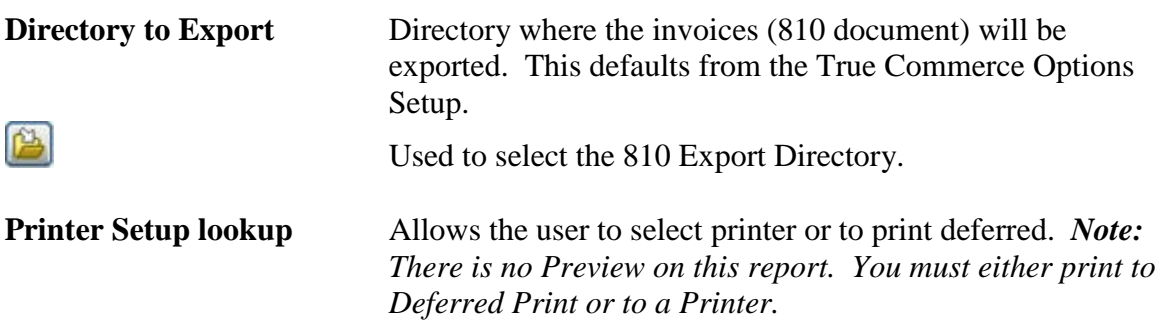

Click on the **Export** button to begin the export.

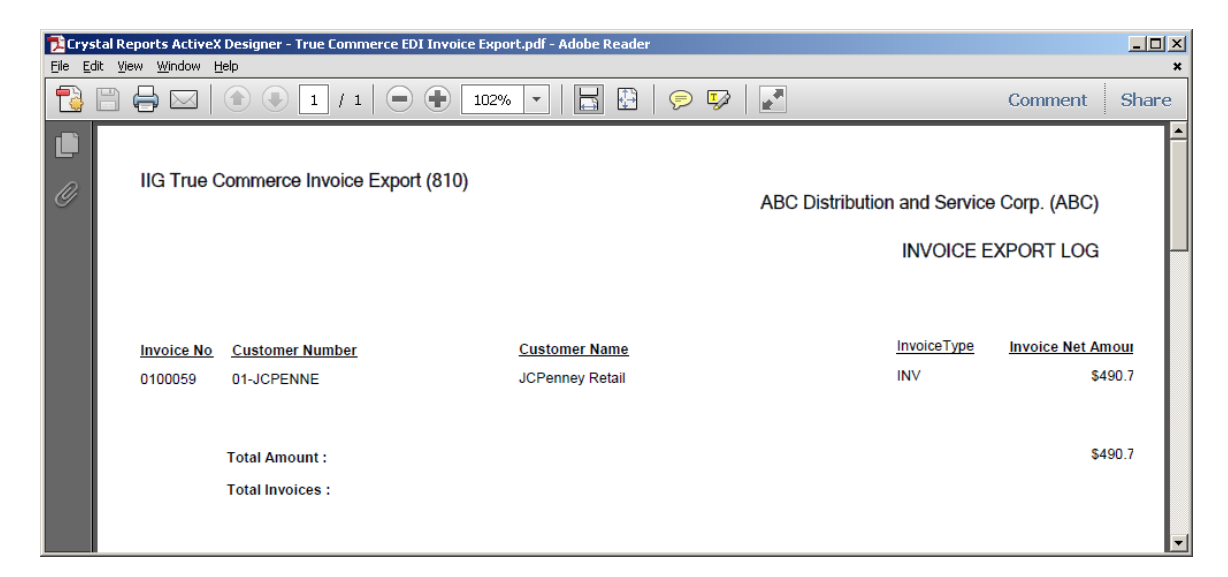

If the Invoice has not been exported before running the **S/O Daily Sales Report/Updates**, it can be exported after update using the **True Commerce Invoice History Export** program.

Only the invoices of the customers checked as **EDI Customer** can be exported.

If the **Export all the invoices of EDI Customers** flag is checked in the **True Commerce Invoice History Export** program, all the invoices of the EDI customer will be exported regardless those are EDI invoices or not.

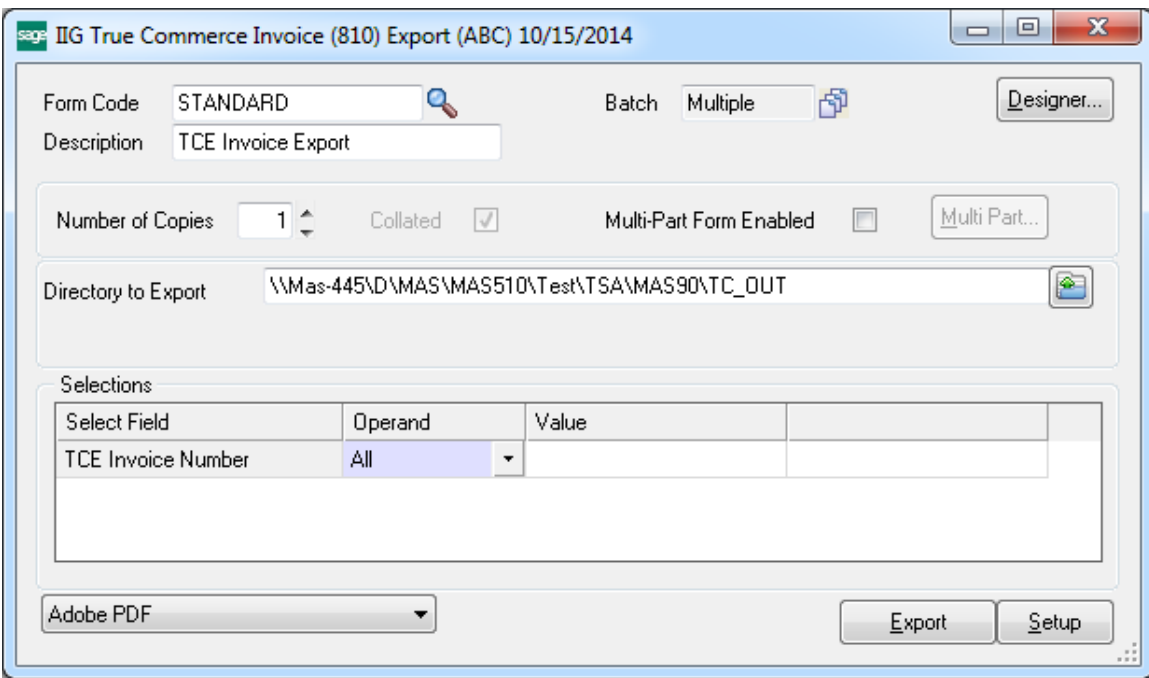

The Invoices can be exported automatically during the Daily Sales Reports/Updates if the **Export During Sales Journal Update?** checkbox is selected in the **EDI Options**  screen.

The following message is appeared allowing the user to print/preview the EDI Export Report for the Invoices being exported.

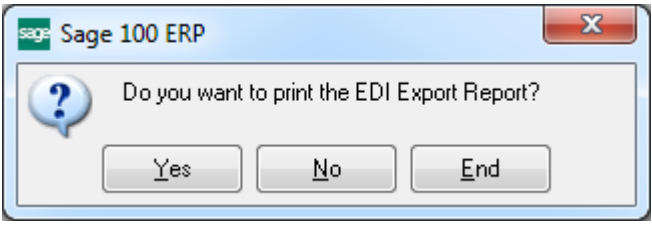

Selecting Yes will print the report at once exporting it to the specified directory.

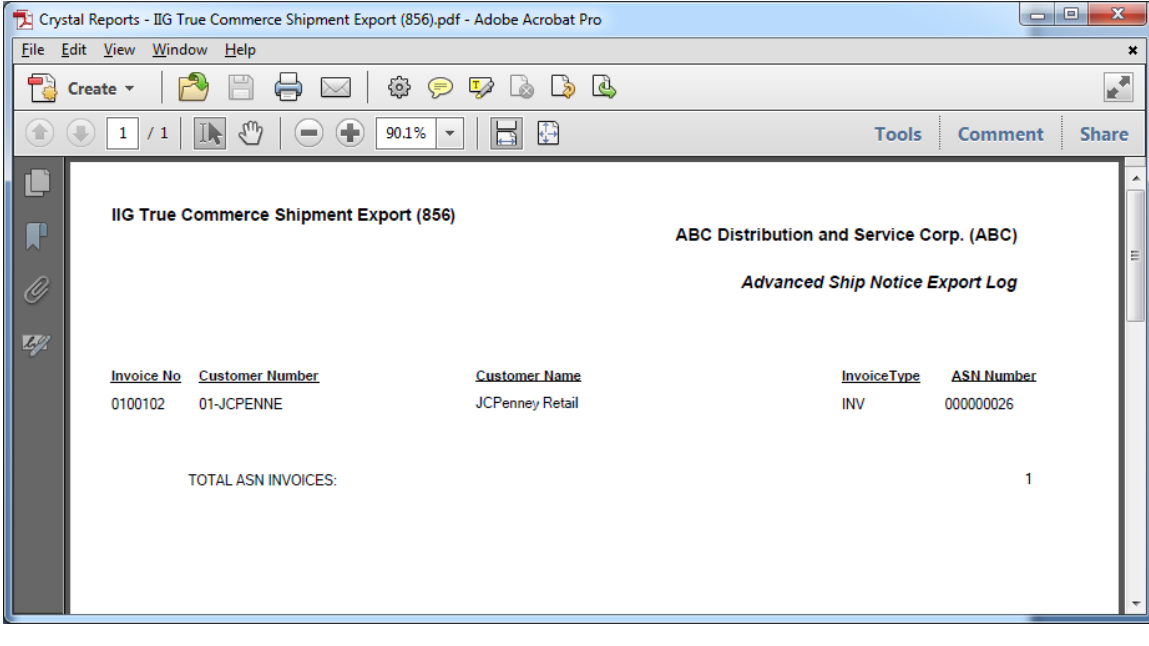

#### <span id="page-48-0"></span>*Importing Invoices into Integrator*

Switch to or start **Integrator**, and select the **Outbox** folder.

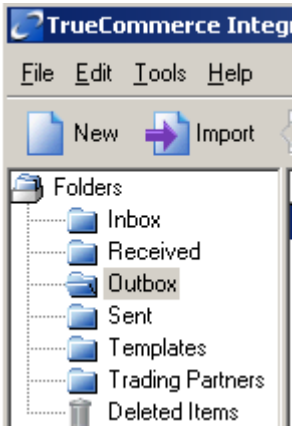

**Integrator** will then import the invoice transactions from **MAS 90**. Any warnings or errors will be shown in the Information window.

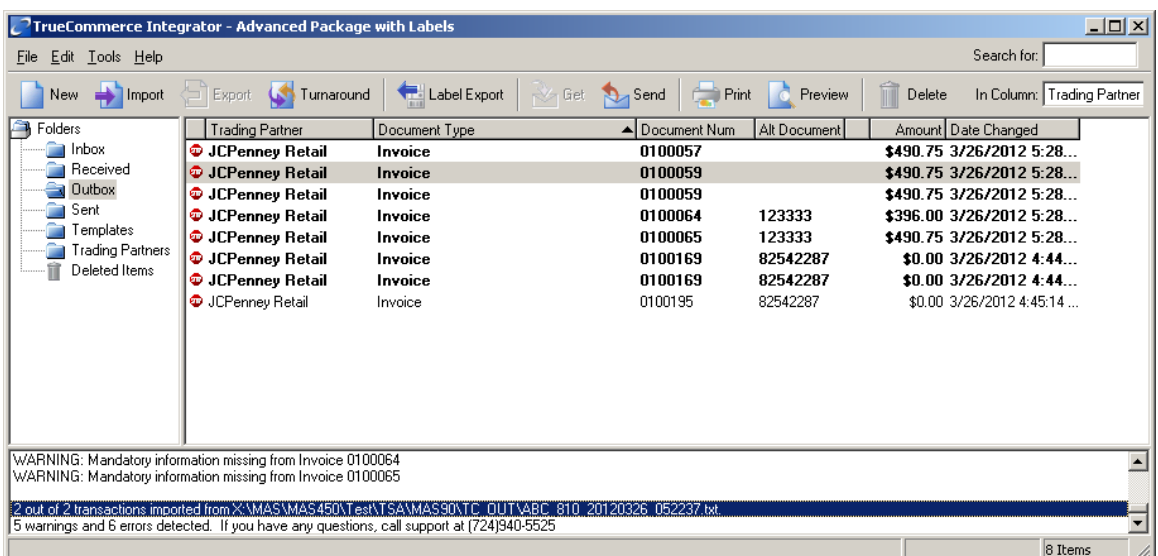

If **Integrator** shows a Stop Sign, that transaction will require correcting one or more fields.

In this example, the **Shipping** and **Misc** tabs are highlighted.

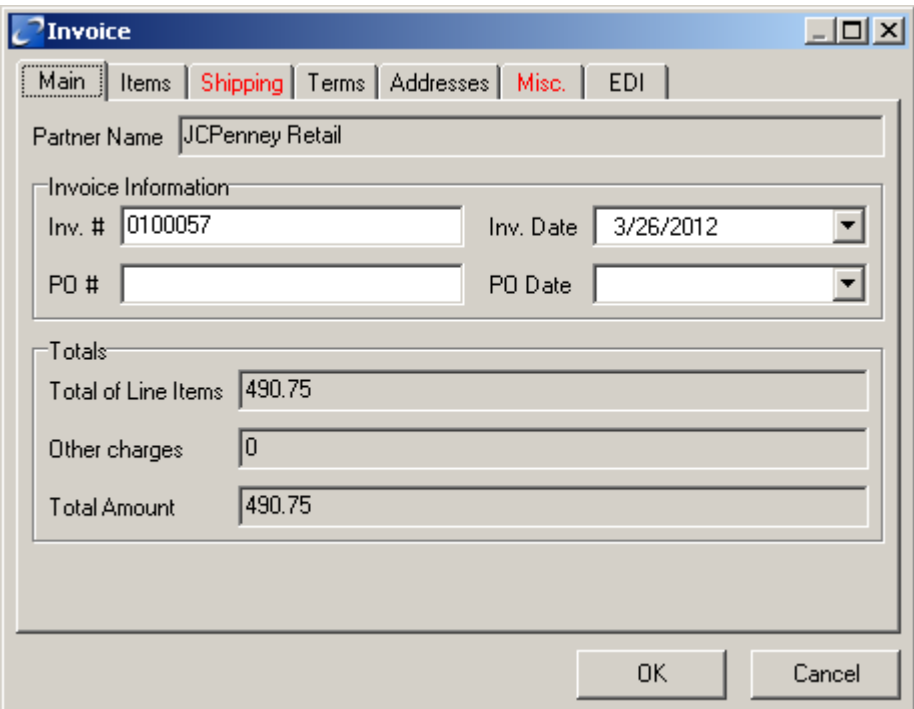

The information on these tabs must be corrected before **Integrator** will allow you to send this Invoice.

Click on the highlighted tab.

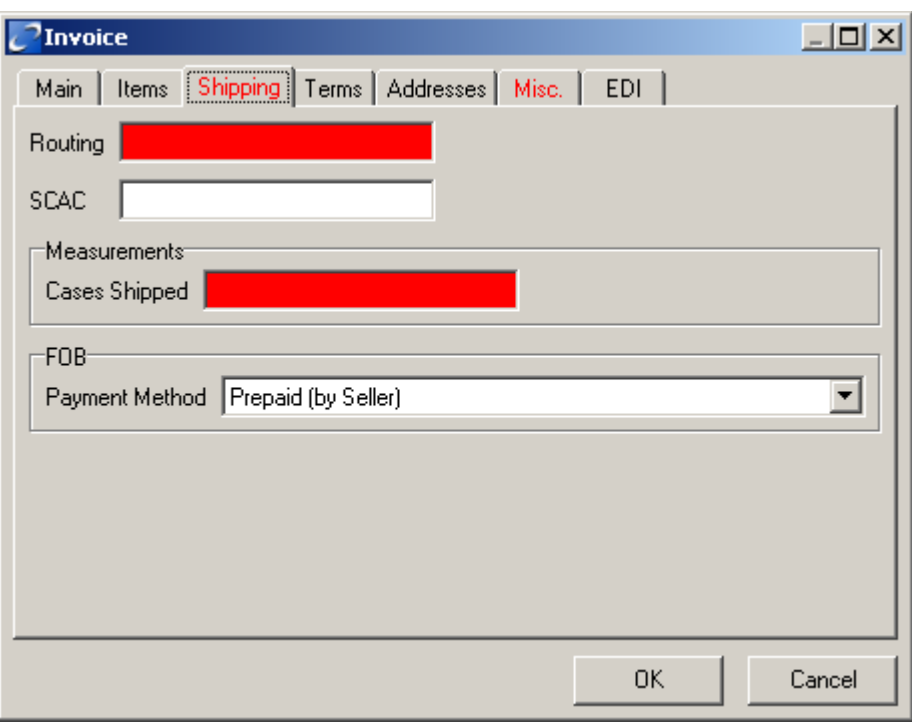

The required field that must be filled in is highlighted. Enter the missing value.

As soon as the missing value is entered, the highlight is removed and the problem is corrected.

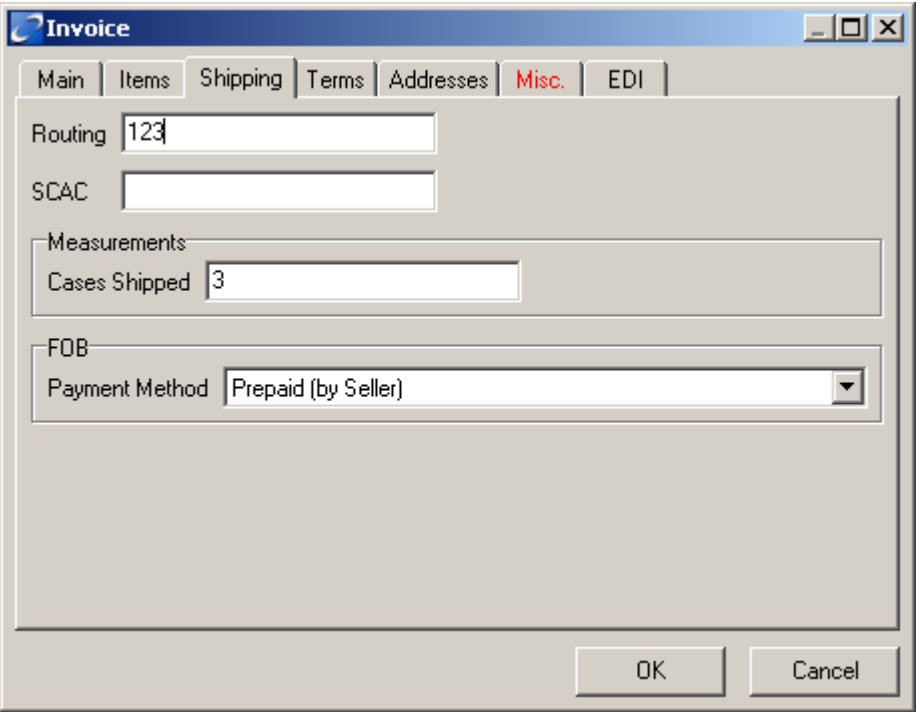

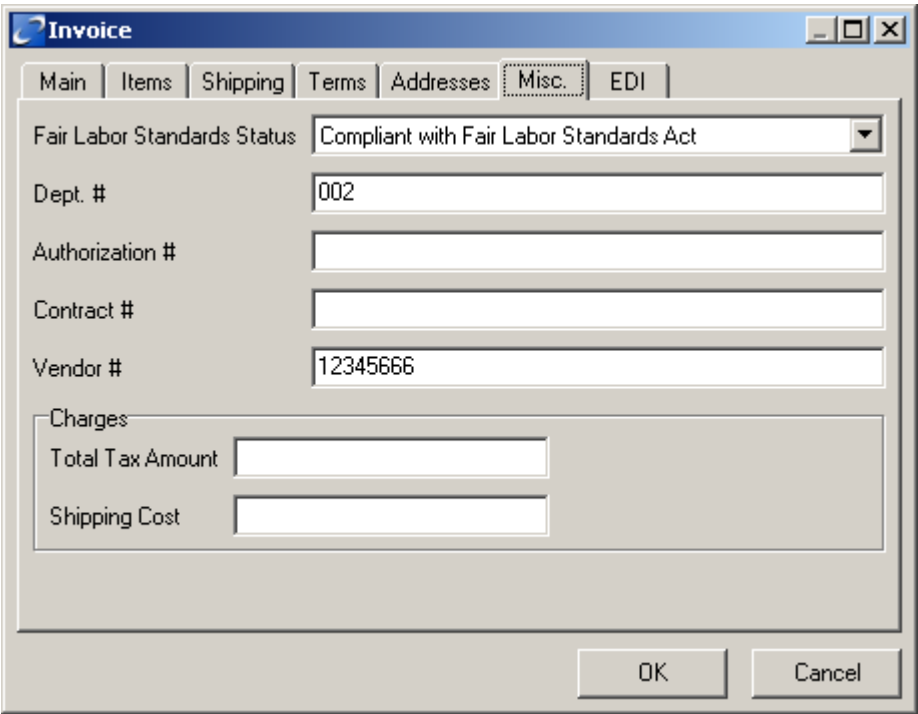

Click **OK** to save the changes.

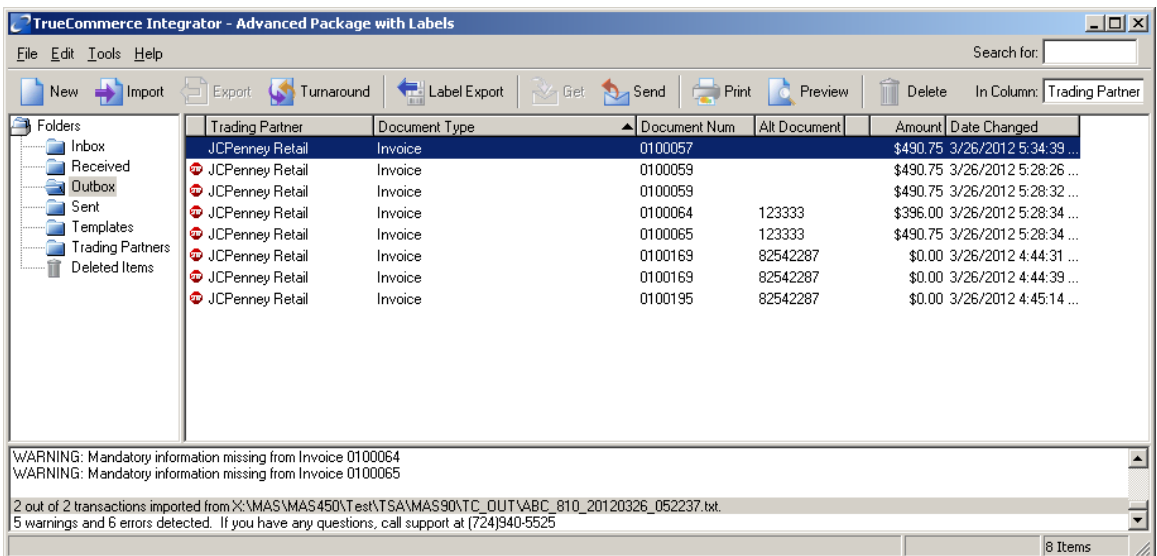

Now the Invoice is ready to send. You can also use this invoice to generate an ASN and labels. Please see the True Commerce manual on how this is done.

*That's all there is to it!* 

INFORMATION INTEGRATION GROUP<br>457 PALM DRIVE 877.475.4092 GLENDALE, CA 91202

#### <span id="page-52-0"></span>ASN Processing (Advance Ship Notice)

#### <span id="page-52-1"></span>*IIG True Commerce ASN (856) Export*

The **IIG True Commerce ASN (856) Export** program has been added to the **Sales Order Main** menu to enable **ASN** functionality in the **True Commerce EDI Link.**

*Note: This program will not work if the Enable TSA check box is not selected in IIG True Commerce EDI Options.*

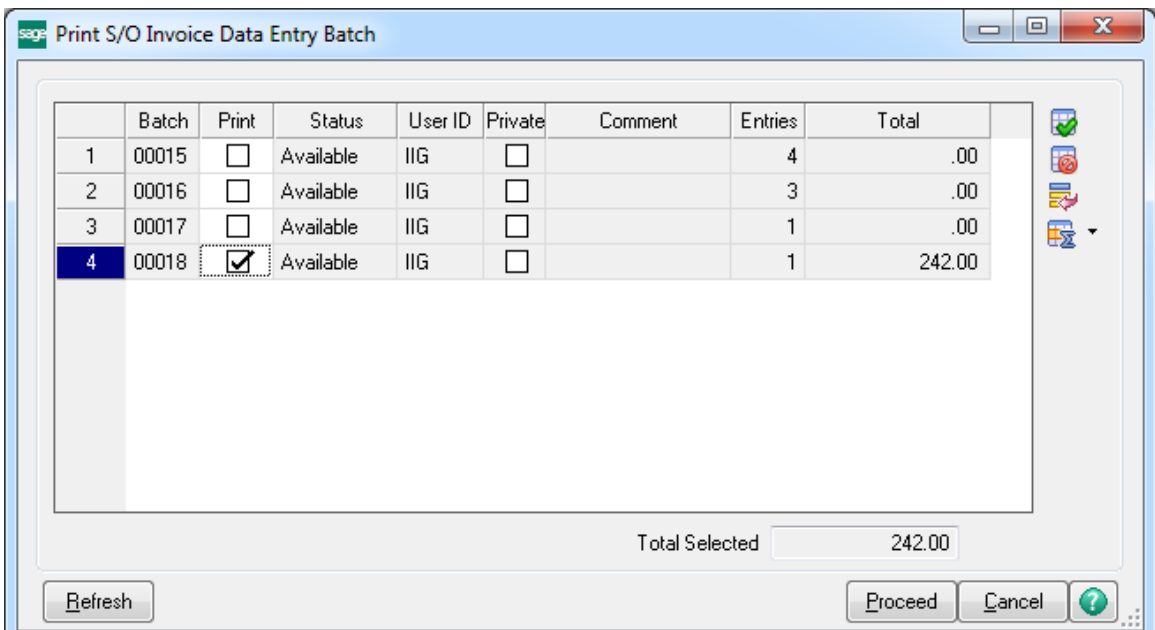

Click the **Proceed** button to continue.

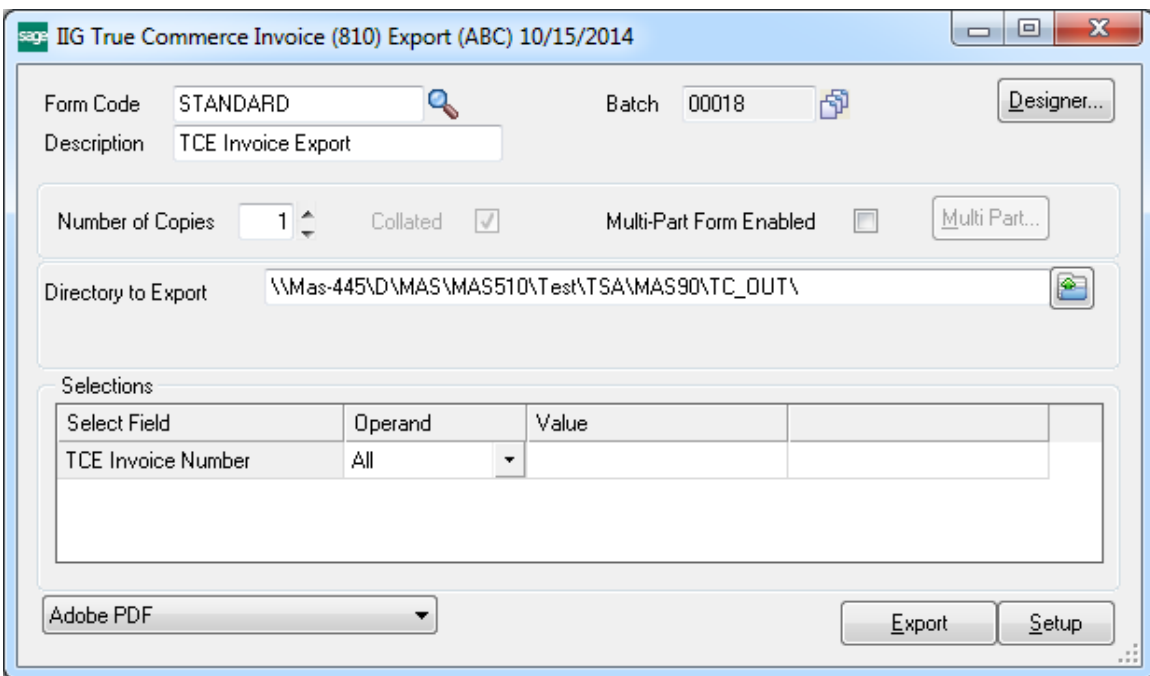

The **Directory to Export** is the directory where the **Advance Ship Notice (856)** will be exported.

#### <span id="page-54-0"></span>*Sales Order Entry*

The **TCE EDI** button is shown on the **Totals** tab of the **Sales Order Entry** for EDI customers.

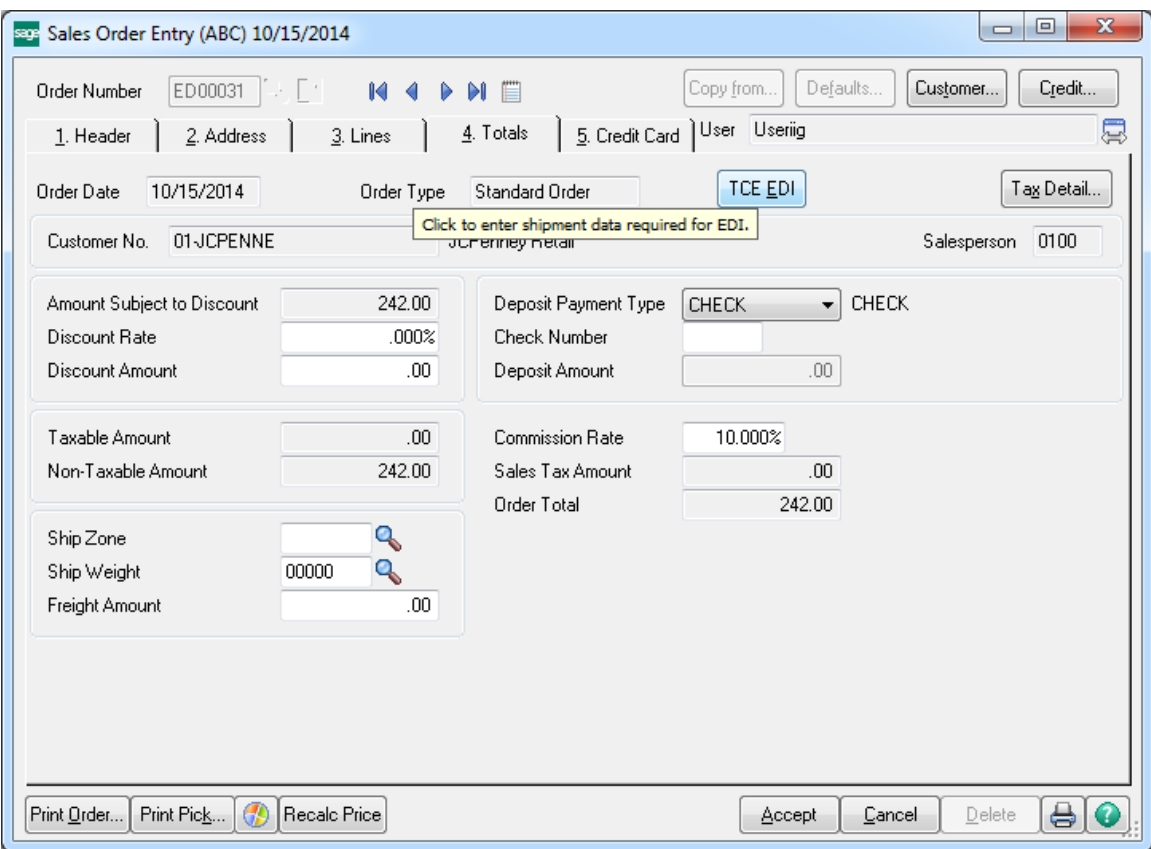

*Note: The TCE EDI button will not be visible if the Enable TSA check box is not selected in IIG True Commerce EDI Options.*

Click the **TCE EDI** button to enter the shipment data. The **IIG EDI ASN Shipment Entry** will be opened for entering the necessary information.

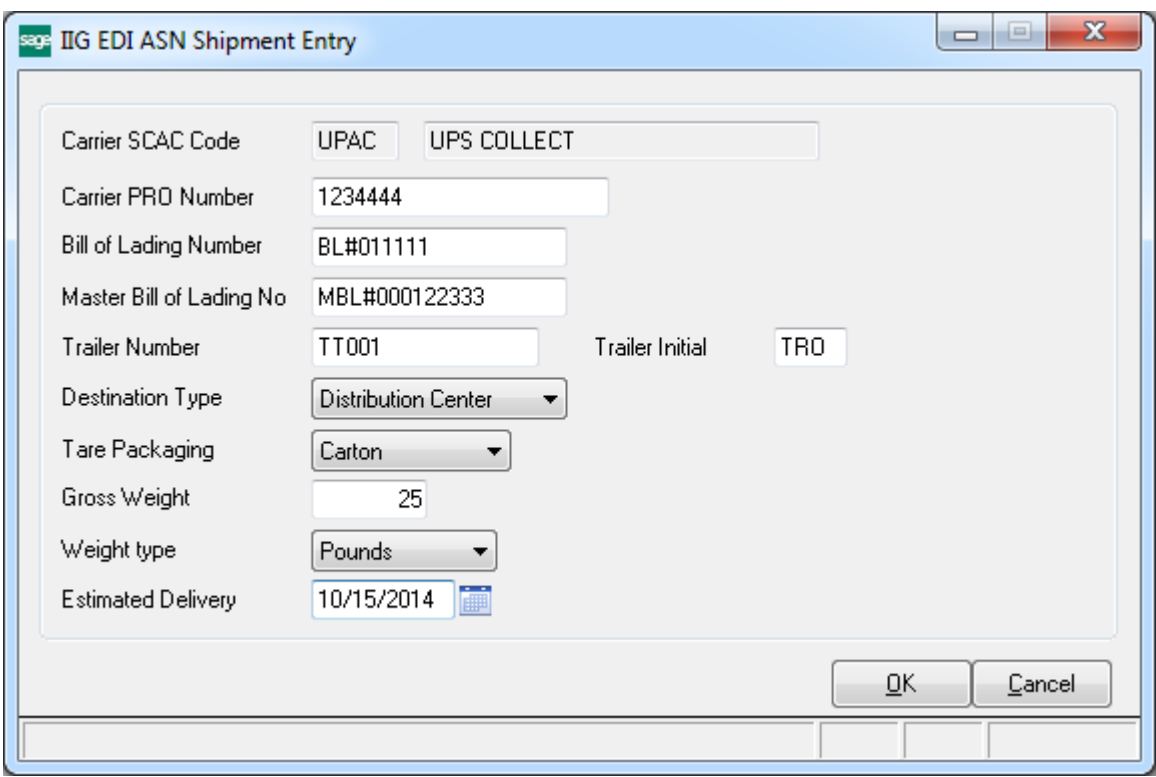

The **Carrier SCAC Code** is the Standard Carrier Alpha Code for the Carrier set in the **Shipping Rate Maintenance**.

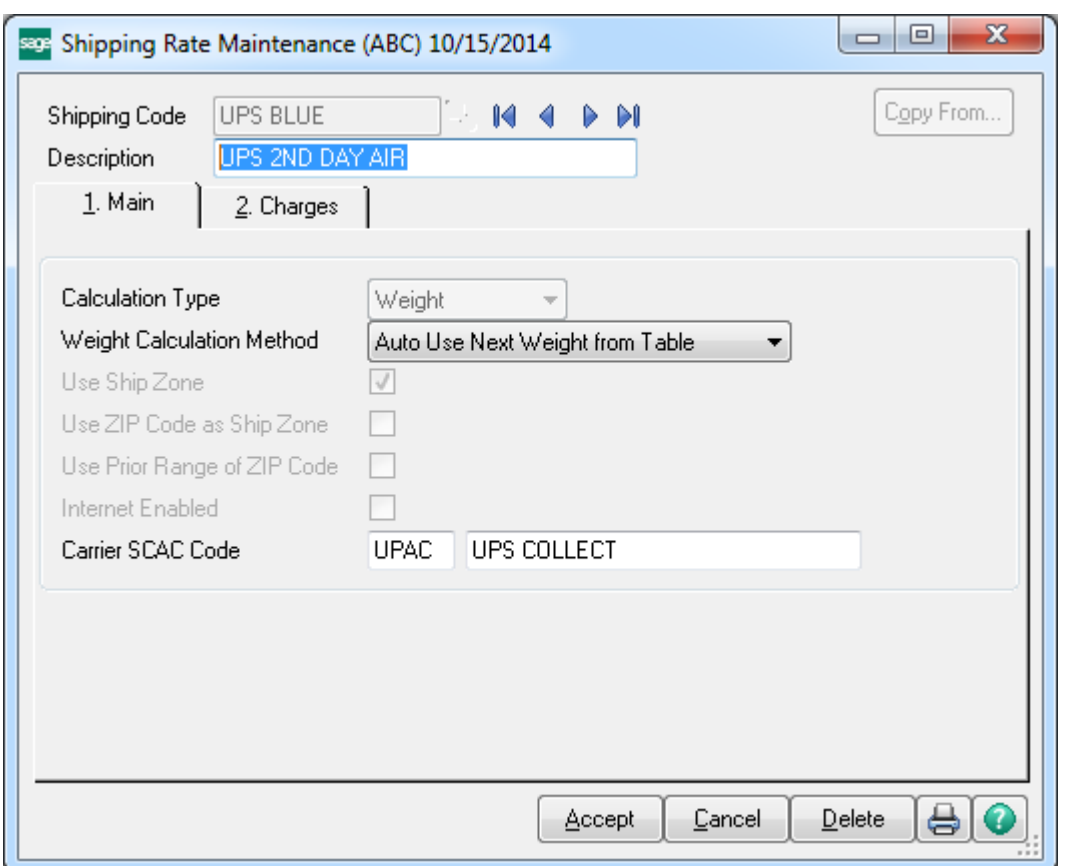

The **Estimated Delivery** is the date the shipment is expected to arrive. Enter the data and click **OK**.

#### <span id="page-57-0"></span>*Shipping Data Entry*

Run the **Shipping Data Entry.** The **TCE EDI** button will be shown for EDI Customers.

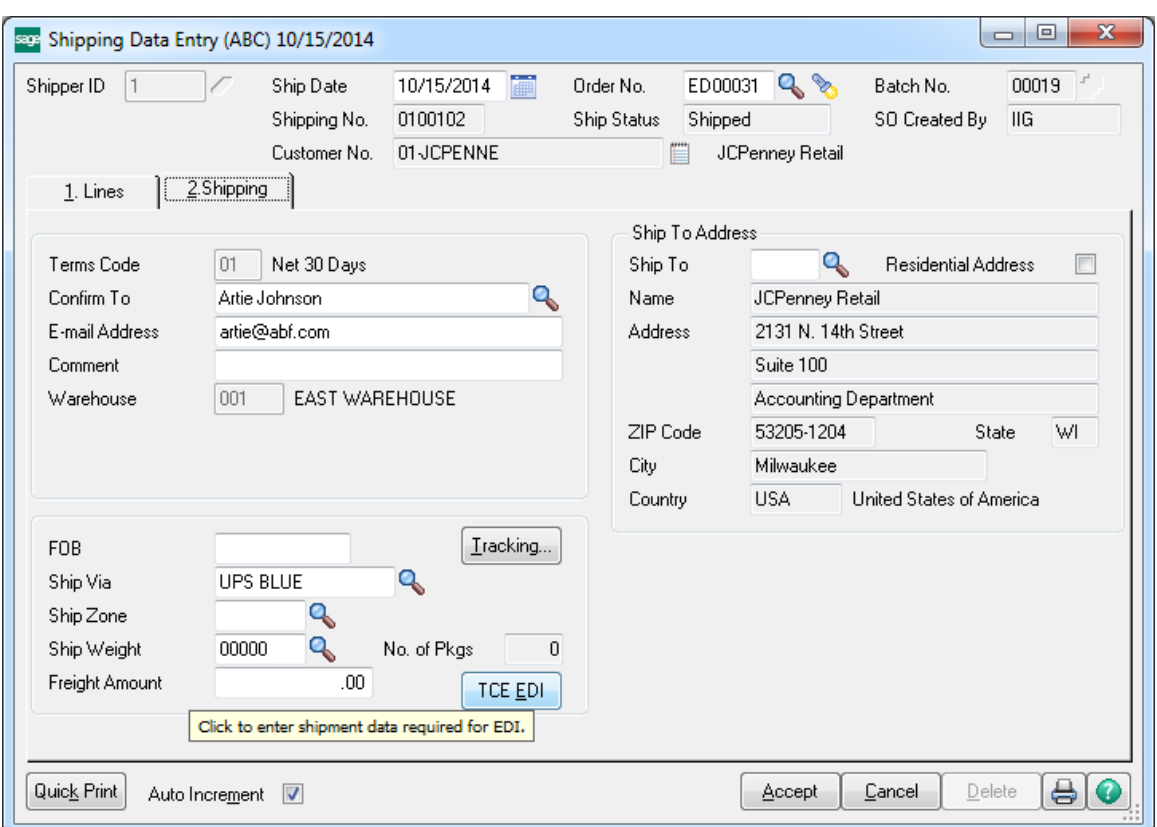

*Note: The TCE EDI button will not be visible if the Enable TSA check box is not selected in IIG True Commerce EDI Options.*

Ship the Sales Orders created for EDI customers and run the **True Commerce ASN Export** program under the **Sales Order Main** menu. The **IIG True Commerce Advance Ship Notice (856) Export** screen will be displayed.

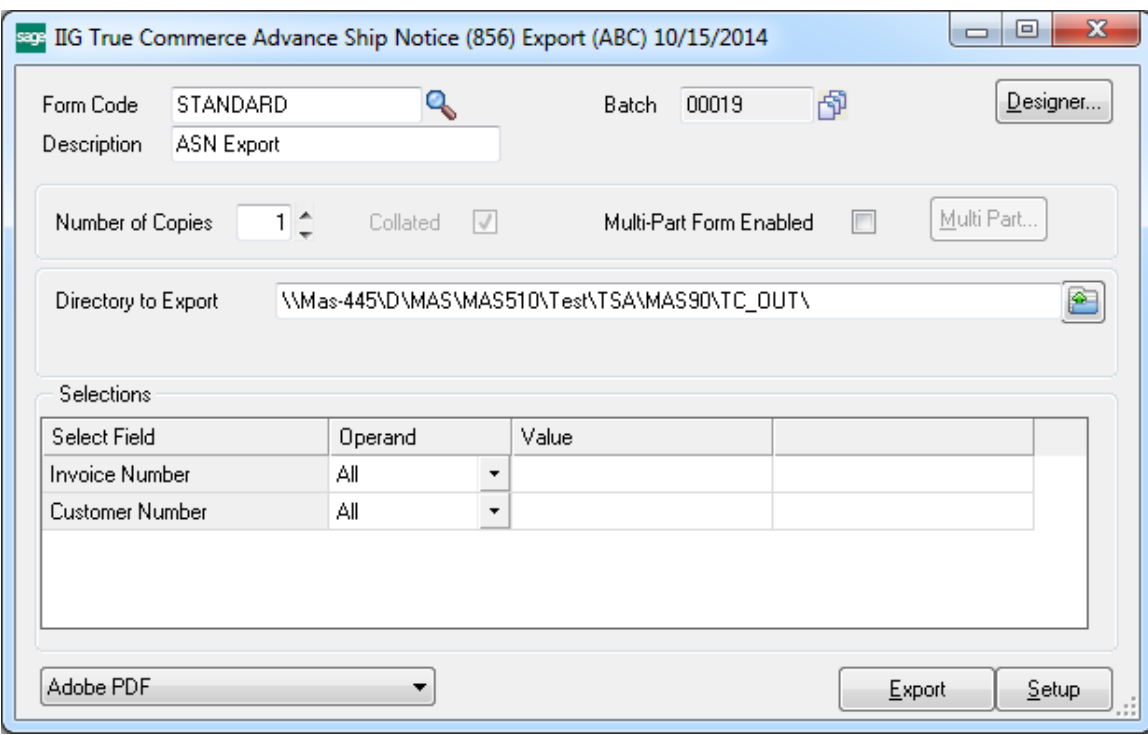

Select the **810/856 Export Directory** that is the directory where the **Advance Ship Notice (856)** will be exported and

#### **Proceed.**

Here is an example of ASN Export Log:

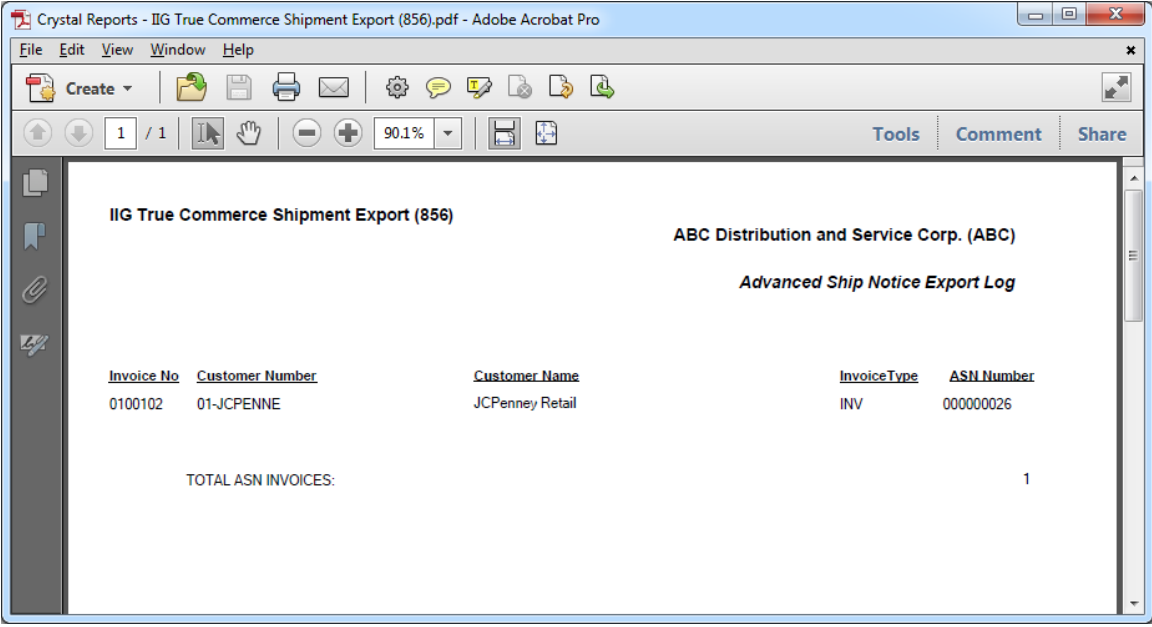

The here is an example of ASN export file created in the selected folder:

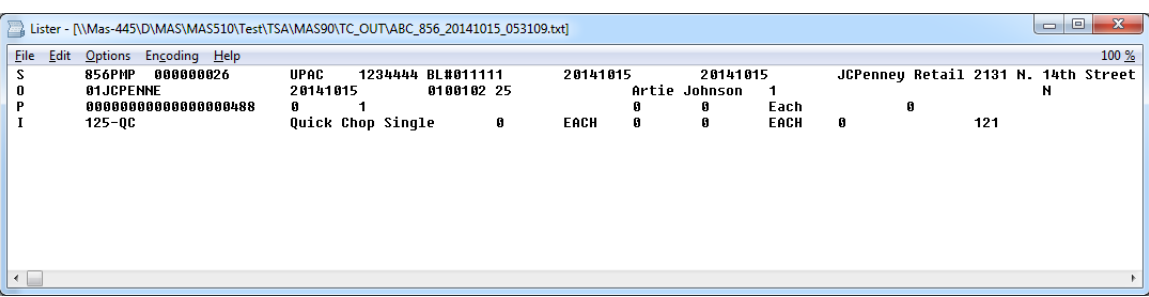

Once Shipment Notification is exported for a shipment the user is not allowed to select the Order in the Shipping Data Entry:

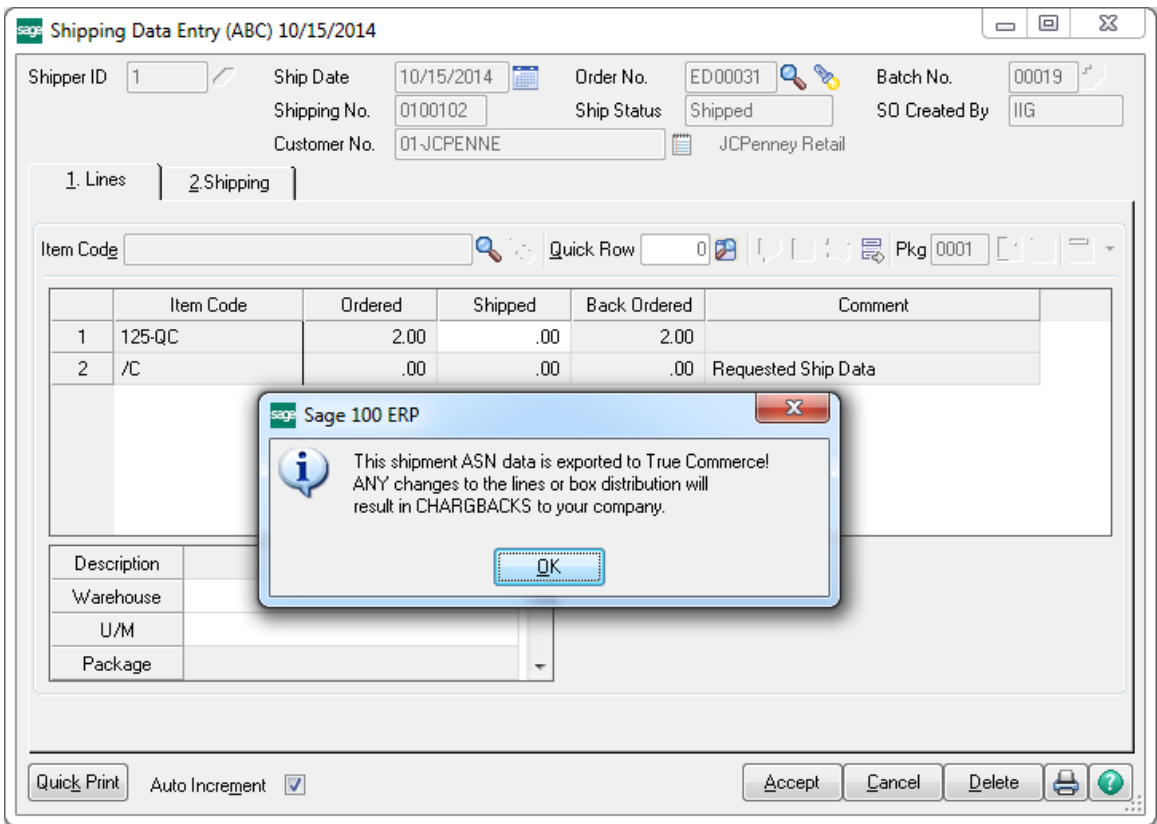

The B**atch Invoice Transfer Utility** program has been added under **Sales Order Main** menu to allow moving an Invoice from one batch to another.

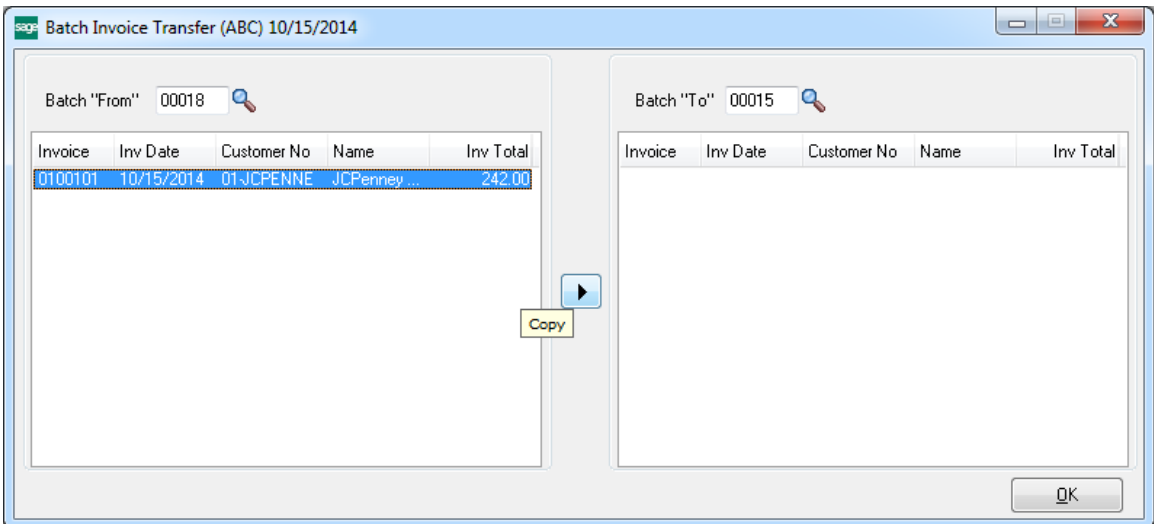

Select a line in the left grid then click the **Copy** button to move it to the right one.

#### **Glossary**

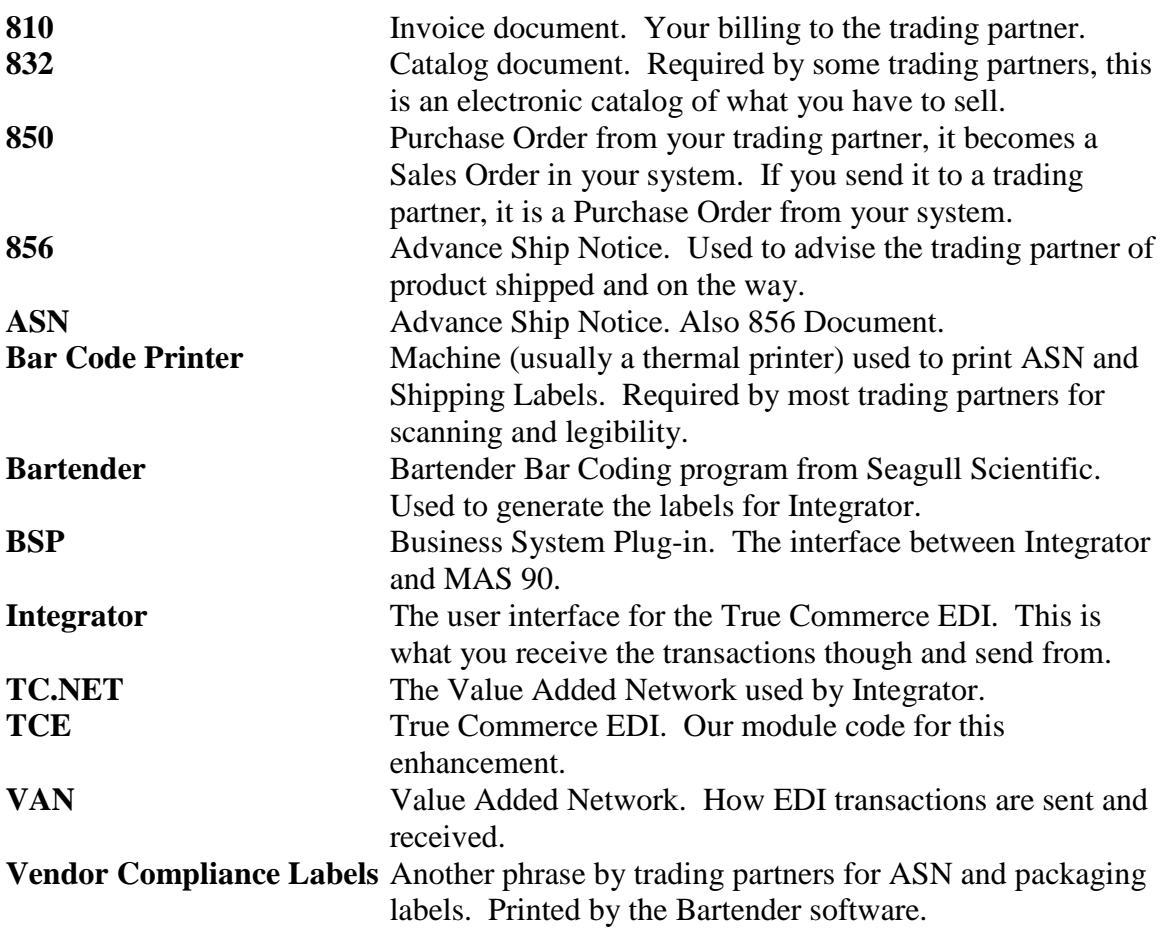